### *M7VIZ*

### **FCC Information and Copyright**

This equipment has been tested and found to comply with the limits of a Class B digital device, pursuant to Part 15 of the FCC Rules. These limits are designed to provide reasonable protection against harmful interference in a residential installation. This equipment generates, uses and can radiate radio frequency energy and, if not installed and used in accordance with the instructions, may cause harmful interference to radio communications. There is no guarantee that interference will not occur in a particular installation.

The vendor makes no representations or warranties with respect to the contents here of and specially disclaims any implied warranties of merchantability or fitness for any purpose. Further the vendor reserves the right to revise this publication and to make changes to the contents here of without obligation to notify any party beforehand.

Duplication of this publication, in part or in whole, is not allowed without first obtaining the vendor's approval in writing.

The content of this user's manual is subject to be changed without notice and we will not be responsible for any mistakes found in this user's manual. All the brand and product names are trademarks of their respective companies.

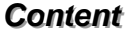

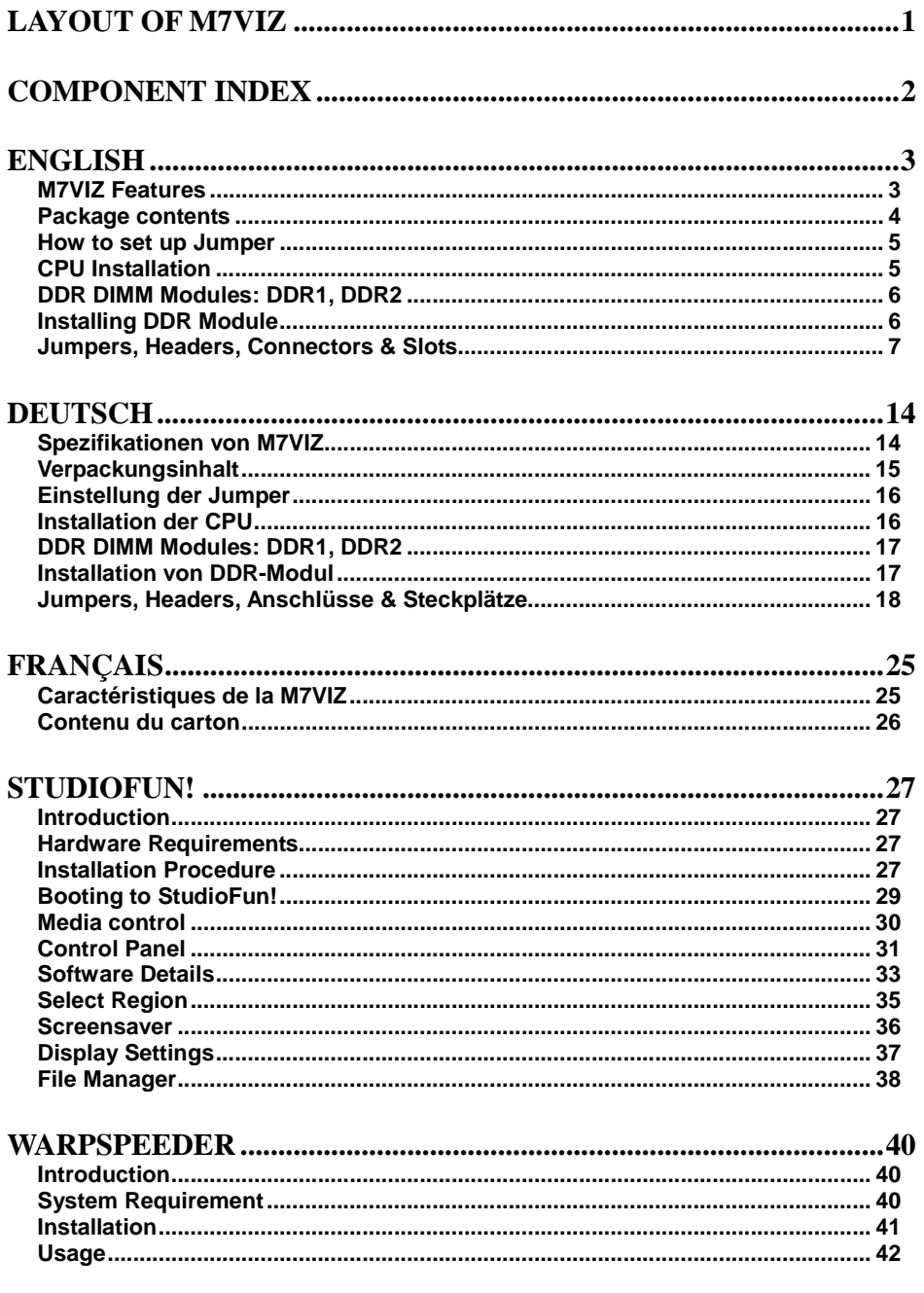

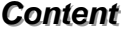

÷

Ξ

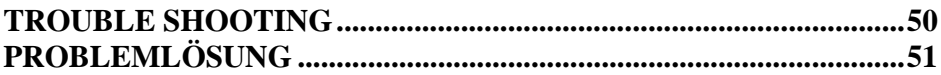

## **Layout of M7VIZ**

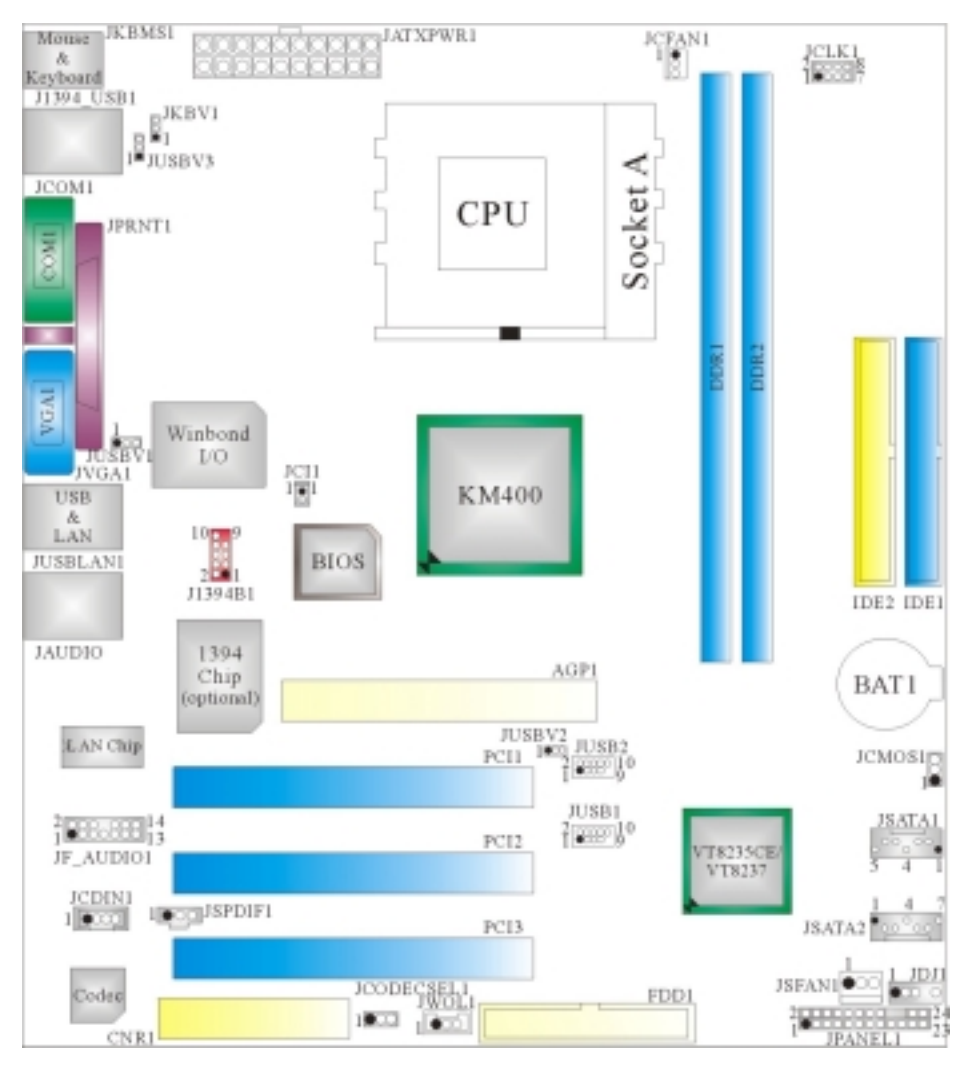

NOTE: ●represents the first pin.

## **Component Index**

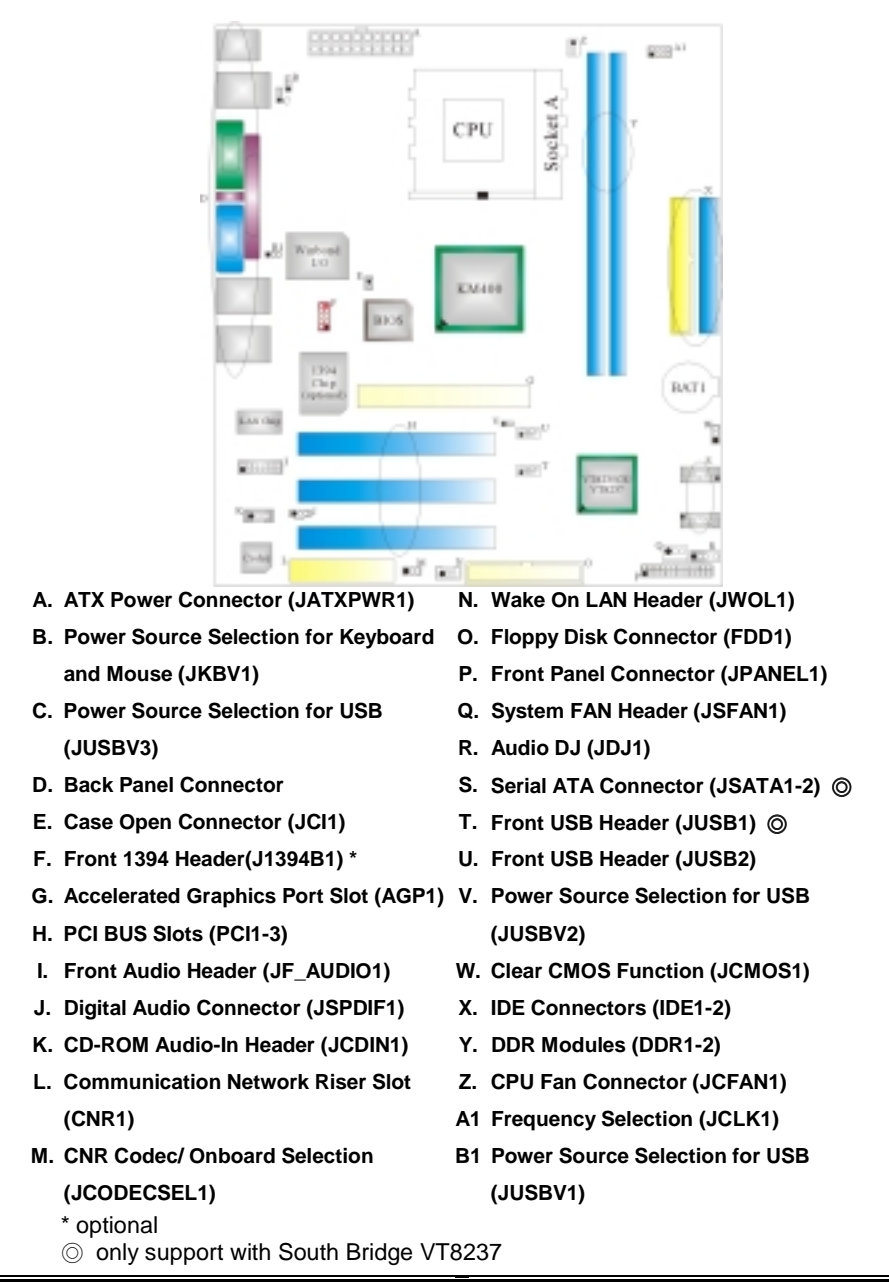

## **English**

### **M7VIZ Features**

### **A. Hardware**

### **CPU**

- **Provides Socket A.**
- **E** Supports single AMD<sup>®</sup> Athlon/ Duron Family processor.
- Front Side Bus at 200/266/333 MHz.

### **Chipset**

North Bridge: VIA KM400.

South Bridge: VIA VT8235CE/ VT8237.(optional)

#### **Main Memory**

Supports up to 2 DDR devices.

- Supports 200/266/333 MHz (without ECC) DDR devices.
- **Maximum memory size is 2GB.**

### **Super I/O**

Chip: Winbond W83697HF.

#### **Slots**

- Three 32-bit PCI bus master slots.
- One CNR slot. (only Type B)
- One AGP 8X slot.

#### **On Board IDE**

- Supports four IDE disk drives.
- Supports PIO Mode 4, Master Mode and Ultra DMA 33/66/100/133 Bus Master Mode.

### **LAN**

- Chip: VIA VT6103.
- Supports 10 Mb/s and 100 Mb/s auto-negotiation
- **Half/Full duplex capability.**

### **IEEE 1394 Chip (optional)**

- Chip: VIA VT6307.
- Supports 2 IEEE 1394 ports.
- Detects connected device types and automatically cofigure data speed to 100, 200 or 400 Mbps.

### **On Board AC'97 Sound Codec**

- Chip: CMI9739A.
- Compliant with AC'97 specification.

### Supports 6 channels.

### **On Board Peripherals**

- *a. Rear side*
- $\blacksquare$  1 serial port.
- **1** 1 VGA port.
- 1 parallel port. (SPP/EPP/ECP mode)
- **Audio ports in vertical position.**
- $\blacksquare$  1 RJ-45 LAN jack.
- **PS/2 mouse and PS/2 keyboard.**
- 4 USB2.0 ports.
- 1 1394A Firewire ports. (optional)

#### *b. Front Side*

- 1 floppy port supports 2 FDDs with 360K, 720K, 1.2M, 1.44M and 2.88Mbytes.
- 2 USB2.0 ports. (4 USB2.0 ports only support with South Bridge VT8237)
- 1 front audio header.
- 1 S/PDIF header.
- 1 1394A Firewire ports. (optional)

#### **Dimensions**

**ATX Form Factor: 22.1 X 24.5cm (W X L)** 

### **B. BIOS & Software**

#### **BIOS**

- Award legal BIOS.
- Supports APM1.2.
- Supports ACPI.
- Supports USB Function.

#### **Software**

- Supports Warpspeeder<sup>™</sup>, 9th Touch™, FLASHER™ and StudioFun! ™ (optional).
- Offers the highest performance for Windows 98 SE, Windows 2000, Windows Me, Windows XP, SCO UNIX etc.

### **Package contents**

- **HDD Cable X1**
- **FDD Cable X1**
- User's Manual X 1
- **Fully Setup Driver CD X 1**
- **B** StudioFun! Application CD X 1 (optional)
- USB 2.0 Cable X 1 (optional)
- **S/PDIF Cable X 1 (optional)**
- Rear I/O Panel for Micro ATX Case X 1 (optional)
- **IEEE 1394 Cable X 1 (optional)**

### **How to set up Jumper**

The illustration shows to how set up jumper. When the Jumper cap is placed on pins, the jumper is "close". If no jumper cap is placed on the pins, the jumper is "open". The illustration shows a 3-pin jumper whose pin1and 2 are "close" when jumper cap is placed on these 2 pins.

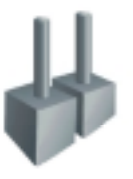

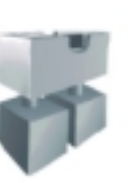

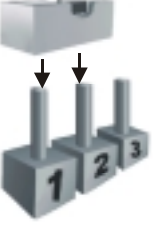

Jumper open Jumper close Pin1-2 close

### **CPU Installation**

- **Step1:** Pull the lever sideways away from the socket and then raise the lever up to a 90-degree angle.
- **Step2:** Look for the white dot/cut edge. The white dot/cut edge should point wards the lever pivot. The CPU will fit only in the correct orientation.
- **Step3:** Hold the CPU down firmly, and then close the lever to complete the installation.
- **Step4:** Put the CPU Fan on the CPU and buckle it. Connect the CPU fan power cable to the JCFAN1. This completes the installation.

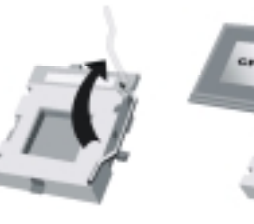

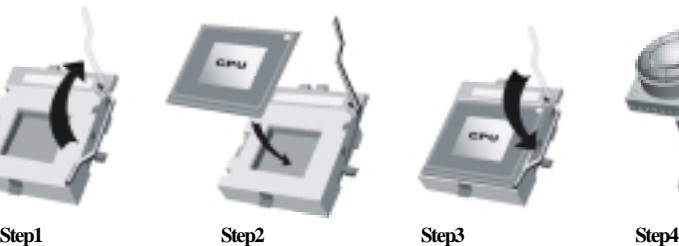

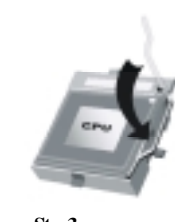

### **CPU Fan Header: JCFAN1**

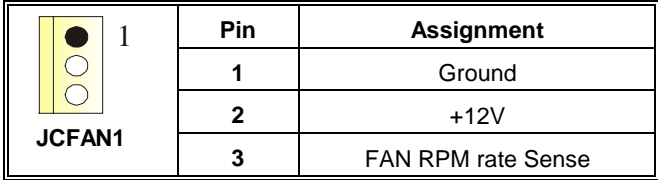

### **System Fan Header: JSFAN1**

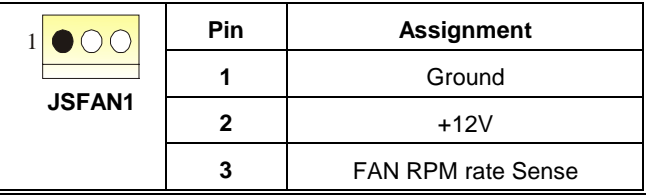

### **DDR DIMM Modules: DDR1, DDR2**

DRAM Access Time: 2.5V Unbuffered/ Registered DDR 200 MHz (PC1600)/ DDR 266 MHz (PC2100)/ DDR 333 MHz (PC2700) Type required. DRAM Type: 64MB/ 128MB/ 256MB/ 512MB/ 1GB DIMM Module (184 pin)

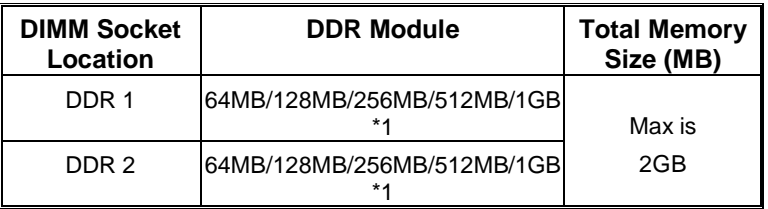

\*\*\*Only for reference\*\*\*

### **Installing DDR Module**

- 1. Unlock a DIMM slot by pressing the retaining clips outward. Align a DIMM on the slot such that the notch on the DIMM matches the break on the slot.
- 2. Insert the DIMM vertically and firmly into the slot until the retaining chip snap back in place and the DIMM is properly seated.

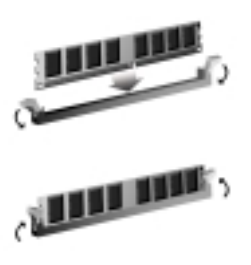

### **Jumpers, Headers, Connectors & Slots**

### **Floppy Disk Connector: FDD1**

The motherboard provides a standard floppy disk connector that supports 360K, 720K, 1.2M, 1.44M and 2.88M floppy disk types. This connector supports the provided floppy drive ribbon cables.

#### **Hard Disk Connectors: IDE1/ IDE2**

The motherboard has a 32-bit Enhanced PCI IDE Controller that provides PIO Mode 0~5, Bus Master, and Ultra DMA 33/ 66/ 100/ 133 functionality. It has two HDD connectors IDE1 (primary) and IDE2 (secondary).

The IDE connectors can connect a master and a slave drive, so you can connect up to four hard disk drives. The first hard drive should always be connected to IDE1.

#### **Peripheral Component Interconnect Slots: PCI 1-3**

This motherboard is equipped with 3 standard PCI slots. PCI stands for Peripheral Component Interconnect, and it is a bus standard for expansion cards. This PCI slot is designated as 32 bits.

#### **Accelerated Graphics Port Slot: AGP1**

Your monitor will attach directly to that video card. This motherboard supports video cards for PCI slots, but it is also equipped with an Accelerated Graphics Port (AGP). An AGP card will take advantage of AGP technology for improved video efficiency and performance, especially with 3D graphics.

#### **Communication Network Riser Slot: CNR1**

The CNR specification is an open Industry Standard Architecture, and it defines a hardware scalable riser card interface, which supports modem only.

### **Serial ATA Connector: JSATA1/ JSATA2 (only support with South Bridge VT8237)**

The motherboard has a PCI to SATA Controller with 2 channels SATA interface, it satisfies the SATA 1.0 spec and can transfer data with 1.5 Gb/s speed.

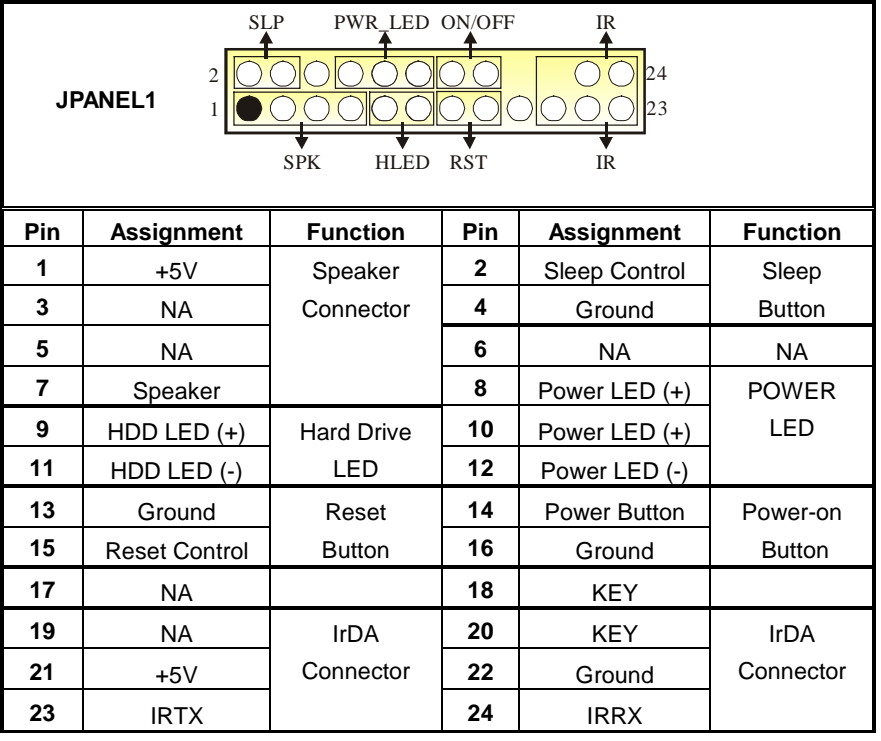

### **Front Panel Connector: JPANEL1**

### **Power Connectors: JATXPWR1**

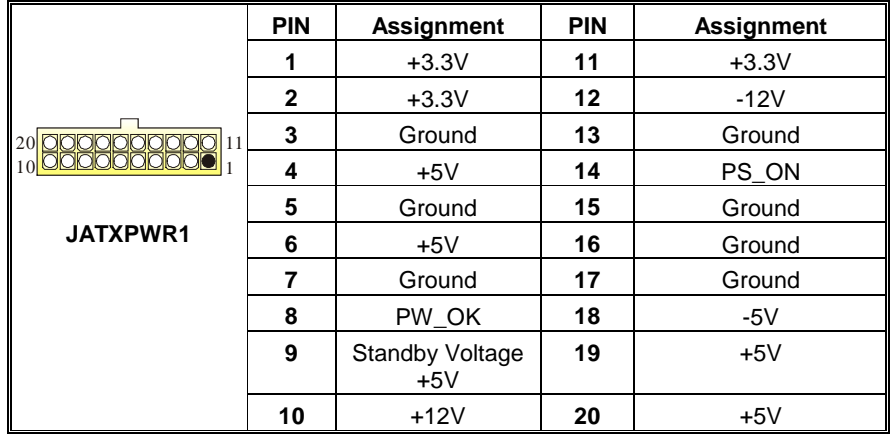

### **Power Source Selection for Keyboard/ Mouse: JKBV1**

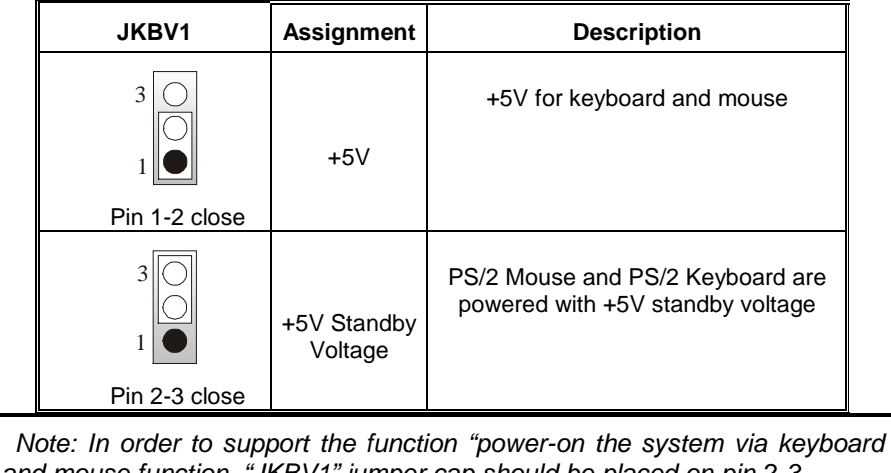

*and mouse function, "JKBV1" jumper cap should be placed on pin 2-3.*

### **Power Source Selection for USB: JUSBV1/ JUSBV2/ JUSBV3**

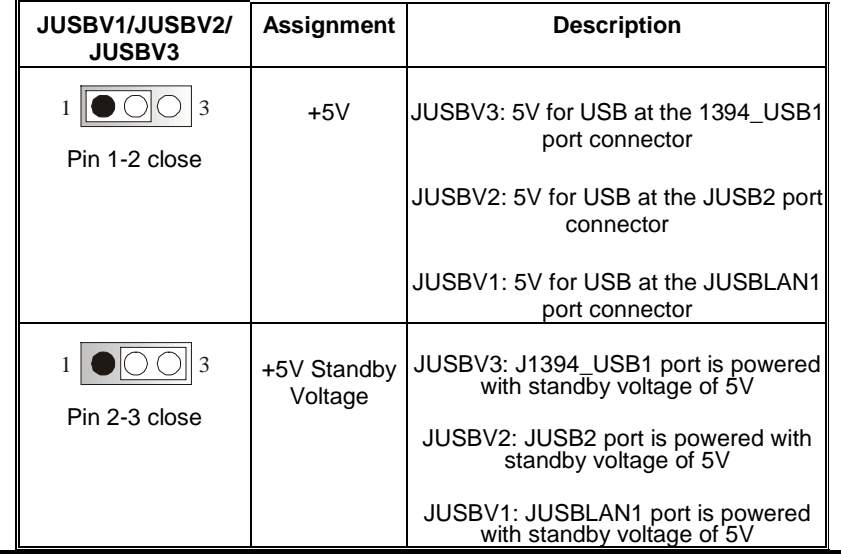

*Note: In order to support the function "power-on the system via USB devices function, "JUSBV1/JUSBV2/ JUSBV3" jumper cap should be placed on pin 2-3 respectively.*

**Clear CMOS Jumper: JCMOS1**

| <b>JCMOS1</b>                       | <b>Assignment</b>          |
|-------------------------------------|----------------------------|
| <br>  <br>   <br>3<br>Pin 1-2 Close | Normal Operation (default) |
| ║<br>Pin 2-3 Close                  | Clear CMOS Data            |

### ※ **Clear CMOS Procedures:**

- 1. Remove AC power line.
- 2. Set the jumper to "Pin 2-3 Close".
	- 3. Wait for five seconds.
	- 4. Set the jumper to "Pin 1-2 Close".
	- 5. Power on the AC.
	- 6. Reset your desired password or clear the CMOS data.

### **Case Open Connector: JCI1**

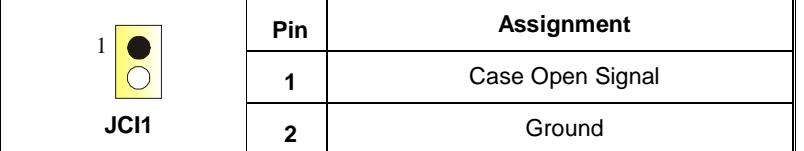

**Serial ATA Connector: JSATA1/ JSATA2 (only support with South Bridge VT8237)** 

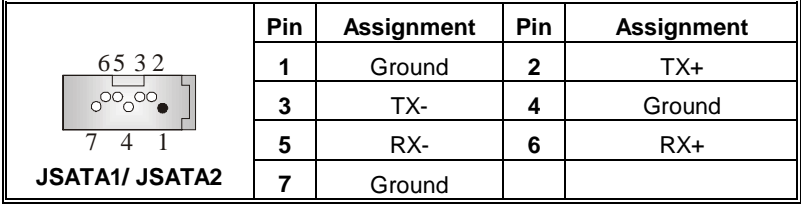

**CD-ROM Audio-In Header: JCDIN1**

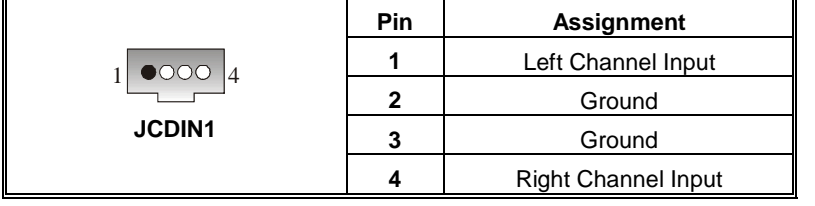

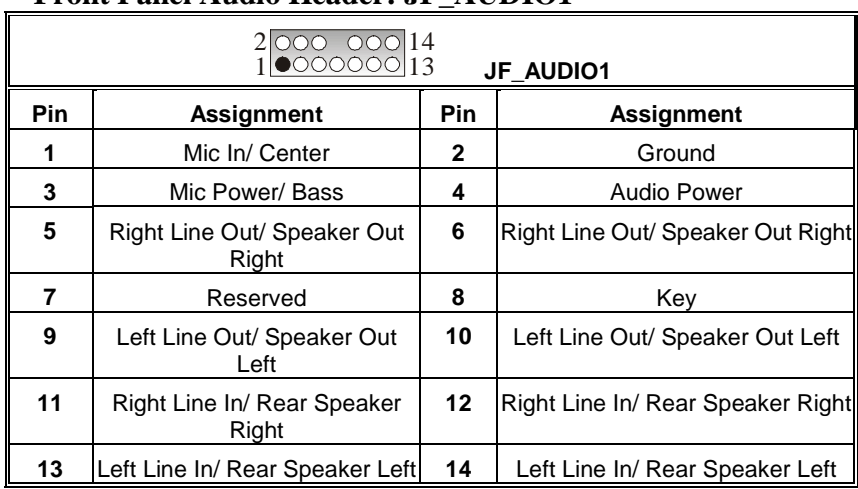

### **Front Panel Audio Header: JF\_AUDIO1**

### **Digital Audio Connector: JSPDIF1**

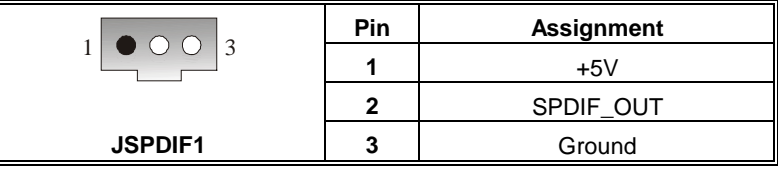

### **Wake On LAN Header: JWOL1**

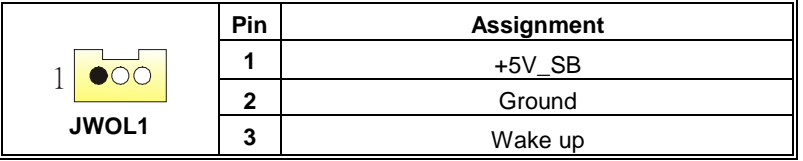

### **Front USB Header: JUSB2, (JUSB1=>only support with South Bridge VT8237)**

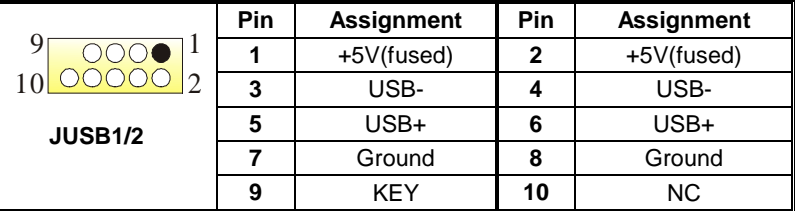

### **Front 1394 Header: J1394B1**

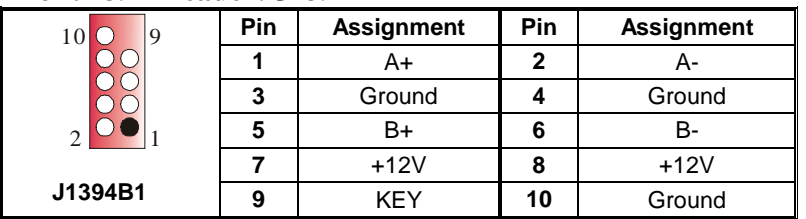

### **CNR Codec/ Onboard Selection: JCODECSEL1**

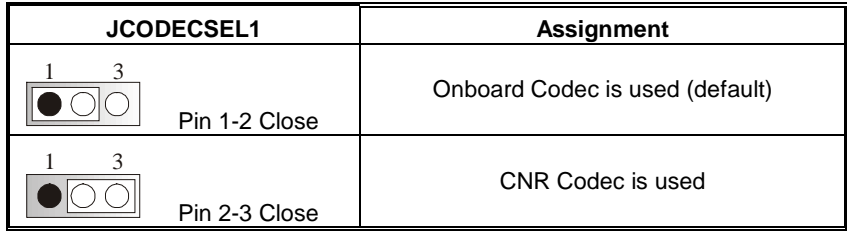

### **Frequency Selection: JCLK1**

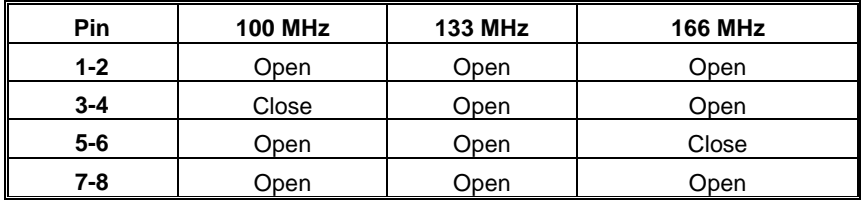

### **Audio DJ: JDJ1**

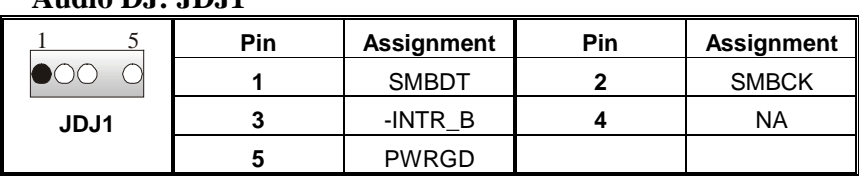

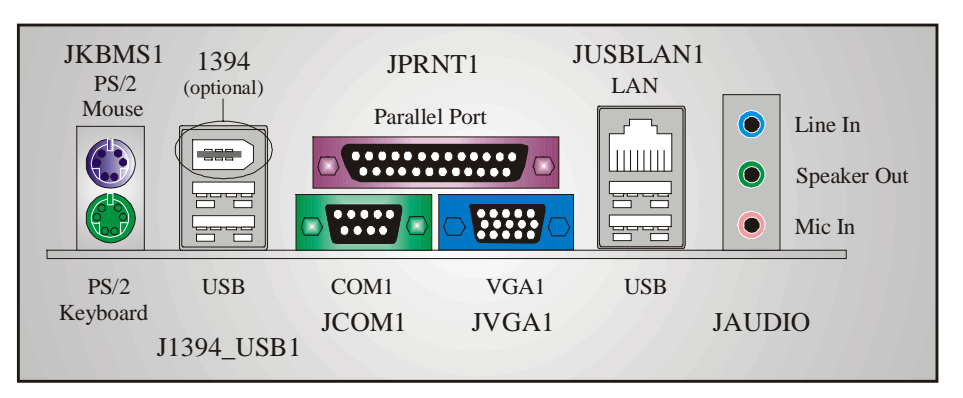

### **Back Panel Connectors**

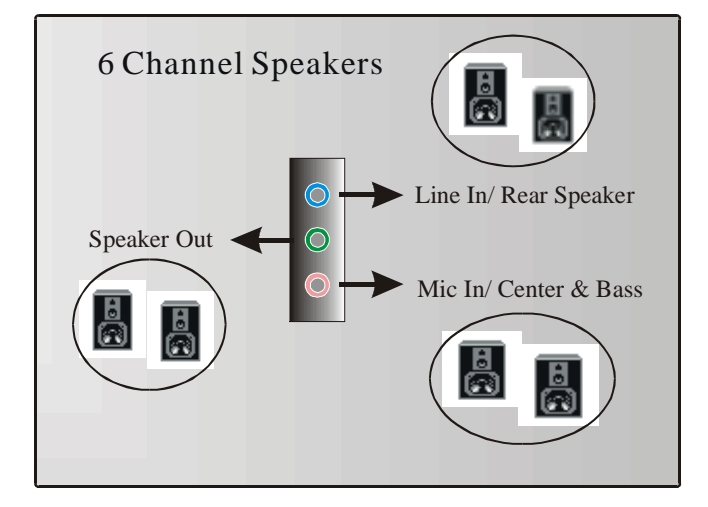

## **Deutsch**

### **Spezifikationen von M7VIZ**

### **A. Hardware**

### **CPU**

- Unterstützung für Sockel A.
- Unterstützung für die AMD® Athlon/ Duron-Familie Prozessor.
- **FSB mit 200/266/333 MHz.**

#### **Chipsatz**

- Northbridge: VIA KM400.
- Southbridge: VIA VT8235CE/ VT8237.(optional)

#### **Hauptspeicher**

- **Unterstützung für 2 DDR Geräte.**
- Unterstützung für 200/266/333 MHz (ohne ECC) DDR Geräte.
- Die maximale Speichergröße ist 2GB.

#### **Super I/O**

Chip: Winbond W83697HF.

#### **Steckplätze**

- **Drei 32-bit PCI-Bus-Slots.**
- Ein CNR-Slot. (nur für Typ B)
- Ein 8X AGP-Slot.

### **Onboard-IDE**

- **Unterstützung für vier IDE Diskettenlaufwerke.**
- Unterstützung für PIO Modus 4, Bride Modus und Ultra DMA 33/66/100/133 Bus Master Modus.

### **LAN**

- Chip: VIA VT6103.
- **Unterstützung für 10 Mb/s und 100 Mb/s Auto-Negotiation**
- Halb/Voll-Duplex.

### **IEEE 1394 Chip (optional)**

- Chip: VIA VT6307.
- **Unterstützung für 2 IEEE 1394 Ports.**
- **E** Ermöglicht die Entdeckung von Typen der verbrauchten Geräte, und die automatische Konfiguration von Datentransferraten zu 100, 200, oder 400 Mbps.

### **Onboard AC'97 Sound Codec**

Chip: CMI9739A.

- **Entspricht die Spezifikation von AC'97.**
- **Unterstützung für 6-Kanal.**

### **Onboard-Peripheriegeräte**

### *a. Für Rückwand*

- **1** 1 serielle Schnittstelle.
- 1 VGA-Schnittstelle.
- 1 parallele Schnittstelle. (SPP/EPP/ECP-Modus)
- **Audio-Ports.**
- 1 RJ-45 LAN-Buchse (optional)
- **Unterstützung für PS/2-Maus und PS/2-Tastatur.**
- 4 USB 2.0-Ports.
- 1 1394A-Port. (optional)

#### *b. Für Vorderseite*

- 1 Floppy-Port mit Unterstützung für 2 Diskettenlaufwerke.(360KB, 720KB, 1.2MB, 1.44MB und 2.88MB)
- 2 USB2.0-Ports. (4 USB2.0-Ports sind für Southbridge VT8237)
- 1 Front-Audio-Header.
- 1 S/PDIF-Header.
- **1 1394A Firewire ports. (optional)**

#### **Abmessungen**

**ATX Form-Factor: 22.1 X 24.5cm (W X L)** 

### **B. BIOS & Software**

### **BIOS**

- Award legal Bios.
- Unterstützung für APM1.2.
- Unterstützung für ACPI.
- **Unterstützung für USB Funktion.**

#### **Software**

- Unterstützung für Warpspeeder™, 9th Touch™, FLASHER™ und StudioFun! ™ (optional).
- Unterstützung für die am meisten verbreiteten Betriebsysteme wie Windows 98SE, Windows 2000, Windows ME, Windows XP and SCO UNIX usw.

### **Verpackungsinhalt**

- Kabel für HDD X 1
- Kabel für FDD X 1
- Benutzer Handbuch X 1
- $\blacksquare$  Treiber CD für Installation X 1
- **StudioFun! Anwendung CD X 1 (optional)**
- USB 2.0 Kable X 1 (optional)
- S/PDIF Kable X 1 (optional)

**III/O-Rückwand für ATX Gehäuse X1 (optional) IEEE 1394 Kable X 1 (optional)** 

### **Einstellung der Jumper**

Die Abbildung verdeutlicht, wie Jumper eingestellt werden. Pins werden durch die Jumper-Kappe verdeckt, ist der Jumper "*geschlossen*". Keine Pins werden durch die Jumper-Kappe verdeckt, ist der Jumper "*geöffnet*". Die Abbiildung zeigt einen 3-Pin Jumper dessen Pin1 und Pin2 "*geschlossen*" sind, bzw. es befindet sich eine Jumper-Kappe auf diesen beiden Pins.

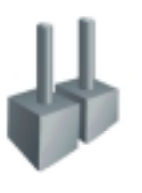

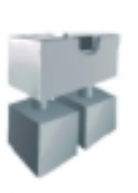

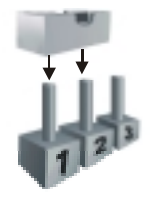

Jumper geöffnet Jumper geschlossen Pin1-2 geschlossen

### **Installation der CPU**

- **Schritt 1:** Ziehen Sie den Hebel seitlich vom Sockel weg. Heben Sie den Hebel dann in 90-Grad-Winkel nach oben.
- **Schritt 2:** Suchen Sie nach der scharfen Kante, die auf Drehpunkt des Hebels weisen muss. Die CPU passt nur, wenn sie richtig ausgerichtet ist.
- **Schritt 3:** Drücken Sie die CPU fest in den Sockel und schließen Sie den Hebel.
- **Schritt 4:** Stecken Sie Ihren CPU-Lüfter auf die CPU. Schließen Sie die Stromversorgungsstecker für CPU-Lüfter an JCFAN1 an. Dann beenden Sie die Installation.

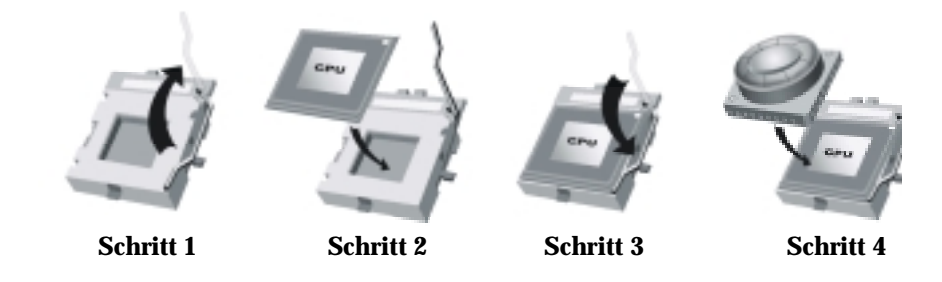

### **CPU-Lüfter Headers: JCFAN1**

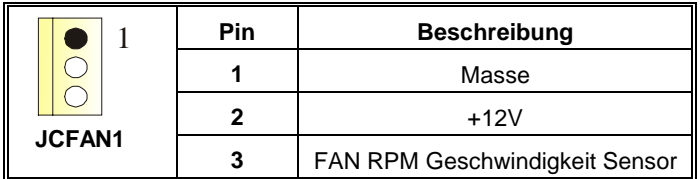

### **System-Lüfter Headers: JSFAN1**

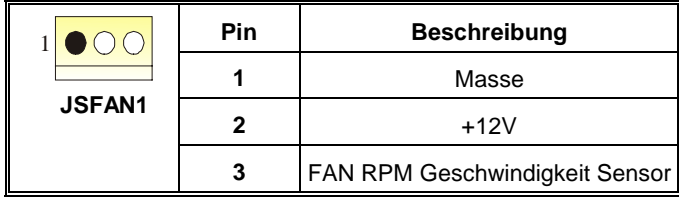

### **DDR DIMM Modules: DDR1, DDR2**

DRAM-Zugriffszeit: 2.5V unbuffered DDR/Registered DDR 200 MHz (PC1600)/ DDR 266 MHz (PC2100)/ DDR 333 MHz (PC2700) Typ erforderlich. DRAM-Typ: 64MB/ 128MB/ 256MB/ 512MB/ 1GB DIMM-Module(184-Pin)

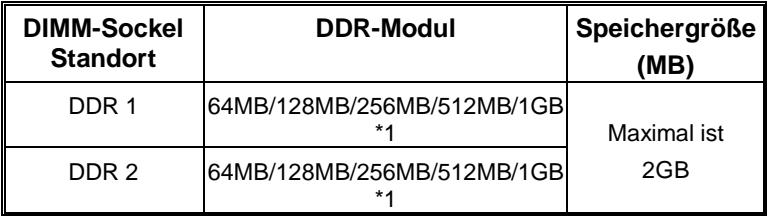

\*\*Nur als Referenz\*\*\*

### **Installation von DDR-Modul**

1. Öffnen Sie einen DIMM-Slots, indem Sie die seitlich Chips nach außen drücken. Richten Sie das DIMM-Modul so über dem Slot aus, dass das Modul mit der Kerbe in den Slot passt.

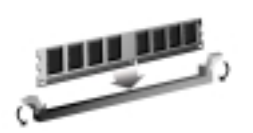

2. Drücken Sie das DIMM-Modul in den Slot, bis die seitlichen Clips zuschnappen und das Modul fest sitzt.

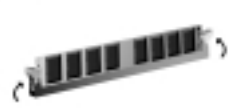

### **Jumpers, Headers, Anschlüsse & Steckplätze**

#### **Diskettenanschluss: FDD1**

Das Motherboard enthält einen standardmäßigen Diskettenanschluss, der 360K-, 720K-, 1.2M-, 1.44M- und 2.88M-Disketten unterstützt. Dieser Anschluss unterstützt die mitgelieferte Bandkabel des Diskettenlaufwerks.

#### **Festplattenanschlüsse: IDE1 und IDE2**

Das Mainboard hat einen 32-bit Enhanced PCI IDE-Controller, der die Modi PIO0~4, Bus Master sowie die Ultra DMA/33/66/100/133- Funktion zur Verfügung stellt. Dieser ist mit zweii HDD-Anschlüssen versehen IDE1 (primär) und IDE2 (sekundär).

Die IDE-Anschlüsse können eine Master- und eine Slave-Festplatte verbinden, so dass bis zu 4 Festplatten angeschlossen werden können. Die erste Festplatte sollte immer an IDE1 angeschlossen werden.

### **Peripheral Component Interconnect Slots: PCI 1-3**

Dieses Motherboard ist mit 3 standardmäßigen PCI-Slots ausgestattet. PCI steht für Peripheral Component Interconnect und bezieht sich auf einem Busstandard für Erweiterungskarten, der den älteren ISA-Busstandard in den meisten Schnittstellen ersetzt hat. Dieser PCI-Slot ist für 32 bits vorgesehen.

#### **Accelerated Graphics Port Slot: AGP1**

Ihr Monitor wird direkt an die Grafikkarte angeschlossen. Dieses Motherboard unterstützt Grafikkarten für PCI-Slots, aber es ist auch mit einem Accelerated Graphics Port ausgestattet. AGP-Karten verwenden die AGP-Technologie, um die Wirksamkeit und Leistung von Videosignalen zu verbessern, besonders wenn es sich um 3D-Grafiken handelt.

#### **Communication Network Riser Slot: CNR1**

Die CNR-Angaben entsprechen einer offenen Industry Standard Architecture, und sie definieren eine Hardware-skalierbare Riser-Card-Schnittstelle, welche nur Audio, Netzwerk und Modem unterstützt.

### **Serial ATA Connector: JSATA1/ JSATA2 (nur für Southbridge VT8237)**

Auf diesen Motherboard gibt es ein PCI-to-SATA Controller mit 2-Kanal Interface, die der Spezifikation von SATA 1.0 entspricht. ( Dtenübertragung mit 1.5Gb/s)

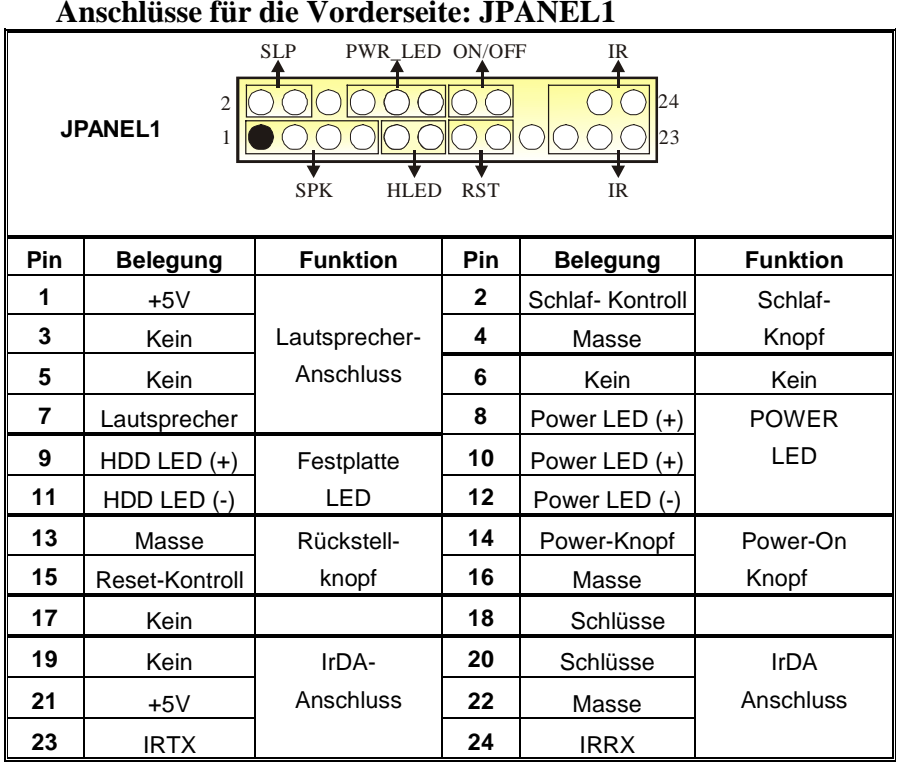

### **Anschlüsse für die Vorderseite: JPANEL1**

### **Stromversorgungsanschluss: JATXPWR1**

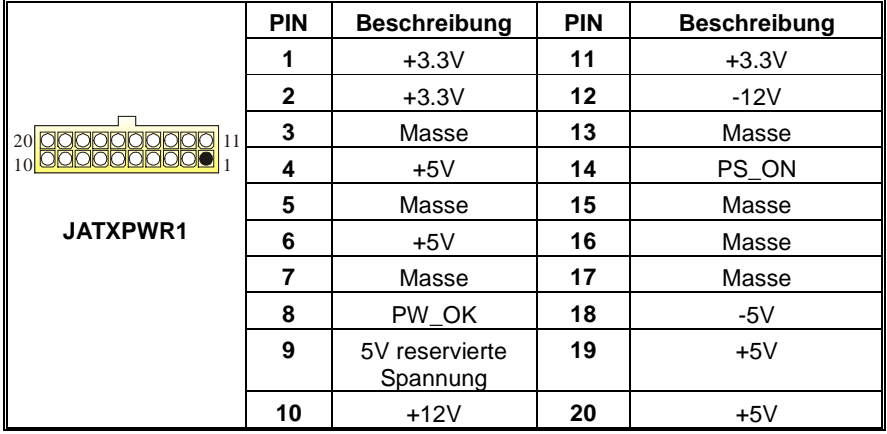

### **Auswahl von Stromsmodi für Tastatur/ Maus: JKBV1**

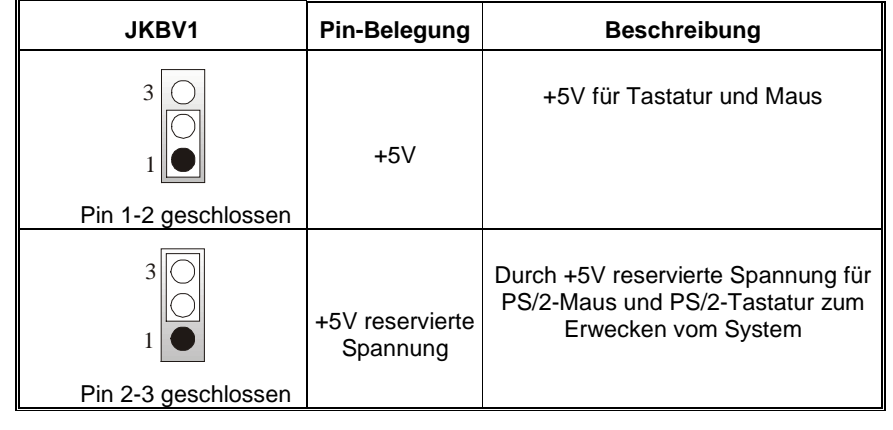

<sup>π</sup>*Anmerkung: Um die Funktion* ─*"Erwecken durch Tastatur/Maus"* ─ *zu aktivieren, müssen Pins 2-3 von JKBV1 durch die Jumperkappe verdeckt werden.* 

### **Auswahl von Stromsmodi für USB: JUSBV1/ JUSBV2/ JUSBV3**

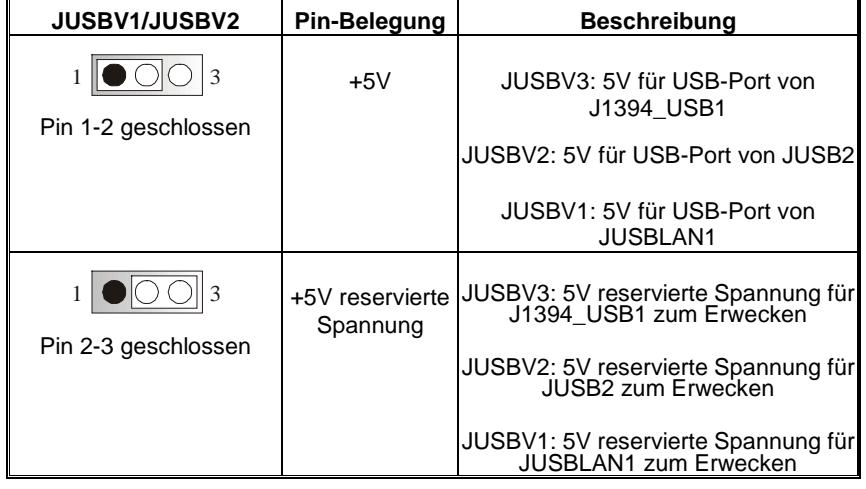

<sup>π</sup>*Anmerkung: Um die Funktion* ─*"Erwecken durch USB-Geräte"*─ *zu aktivieren, müssen Pins 2-3 von JUSBV1/JUSBV2/ JUSBV3 durch die Jumperkappe verdeckt werden.* 

### **Jumper zum Löschen des CMOS: JCMOS1**

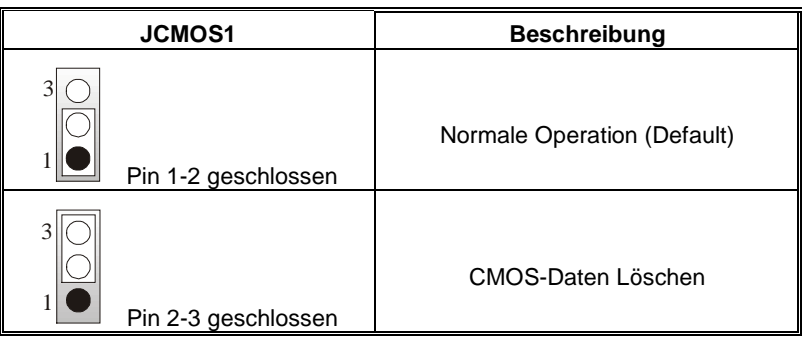

### ※ **Prozeduren zum Löschen des CMOS:**

- 1. Ausschalten Sie das System.
- 2. Lassen Sie Pin 2-3 von JCOMS1 geshclossen sein.
	- 3. Bitte warten Sie 15 Sekunden.
	- 4. Lassen Sie Pin 1-2 von JCOMS1 geshclossen sein.
	- 5. Einschalten Sie das System wieder.
	- 6. Zurücksetzen Sie ihr gewunschtes Kennwort oder löschen Sie die CMOS-Daten.

### **Warnmeldung für Chassis-Öffnen Anschluss: JCI1**

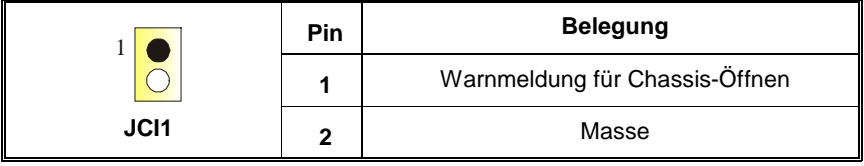

### **Serial ATA Anschlüsse: JSATA1/ JSATA2 (nur für Southbridge VT8237)**

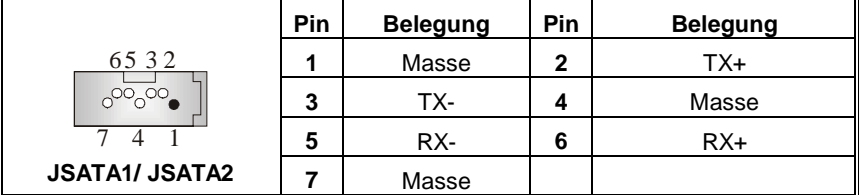

### **CD-ROM Audio-In Header: JCDIN1**

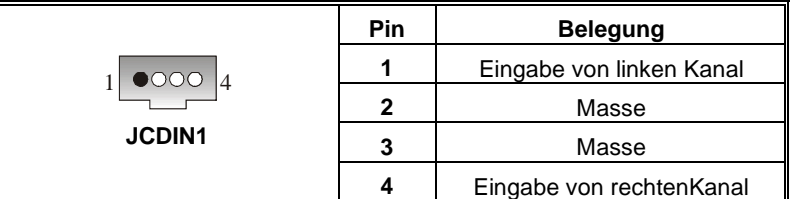

### **Digital Audio Anschluss: JSPDIF1**

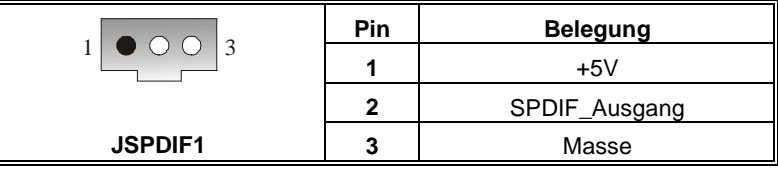

### **Audio Header für Vorderseite: JF\_AUDIO1**

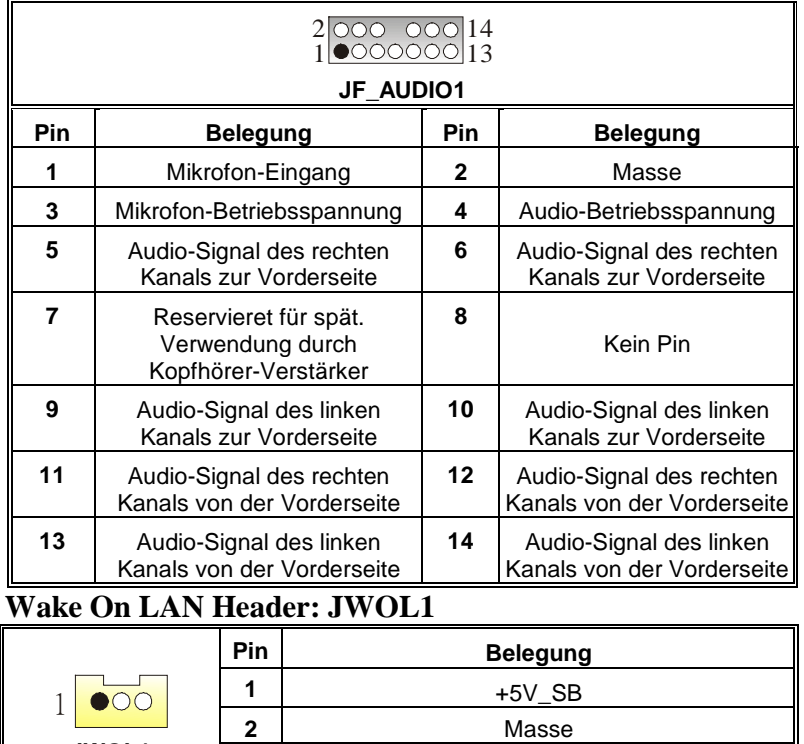

**JWOL1** 3 **Aufwecken** 

### **Front USB Header: JUSB2/ (JUSB1=>nur für Southbridge VT8237**

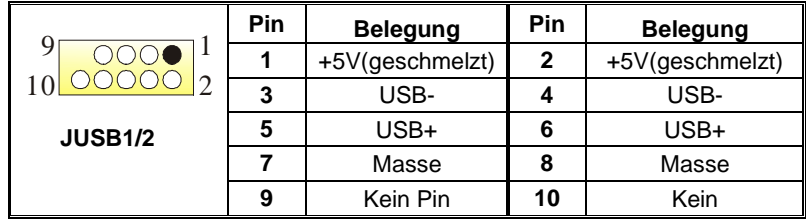

### **Front 1394 Header: J1394B1**

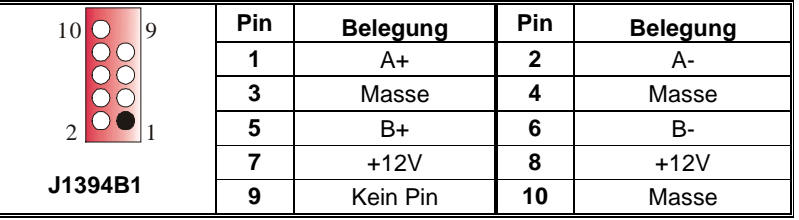

### **Auswahl Onboard/CNR-Codec: JCODECSEL1**

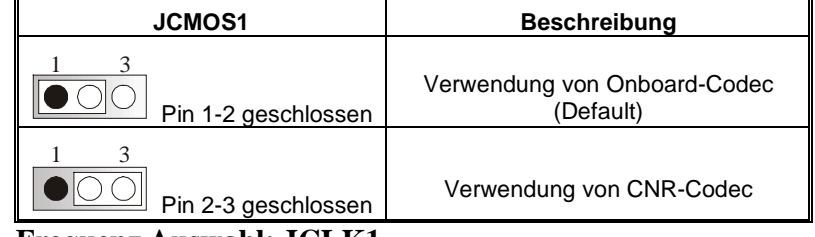

### **Frequenz Auswahl: JCLK1**

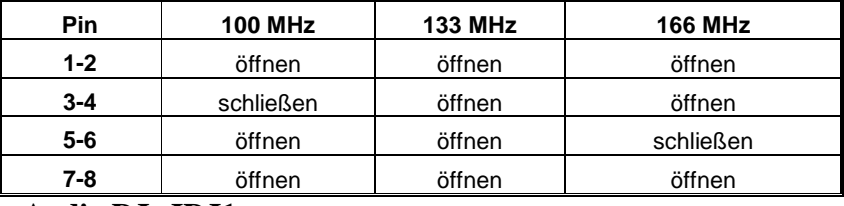

### **Audio DJ: JDJ1**

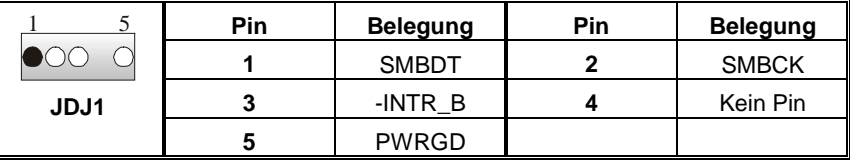

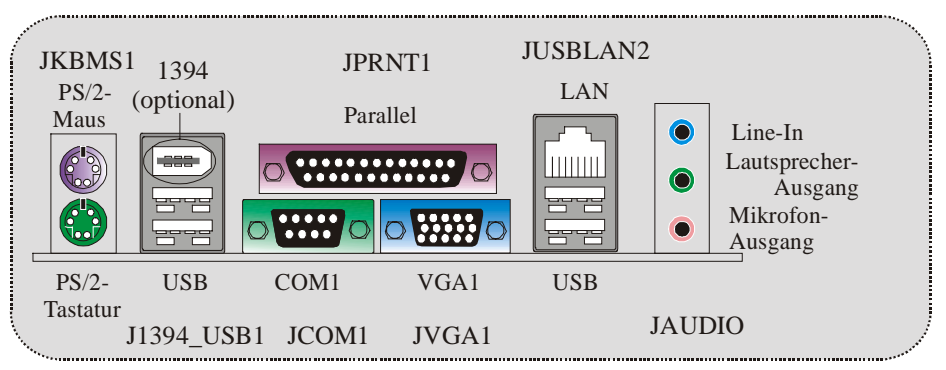

**Anschlüsse für die Rückwand**

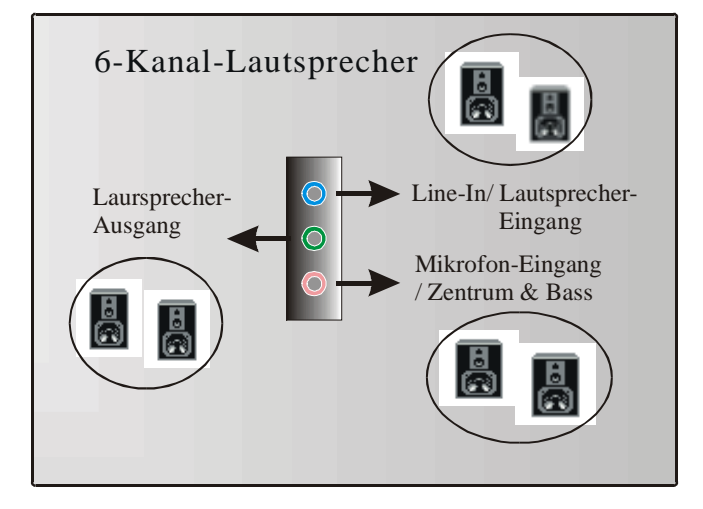

## **Français**

### **Caractéristiques de la M7VIZ**

### **A. Matériel**

#### **Processeur**

- **Fournit un support Socket A.**
- Prend en charge un unique processeur AMD® de la famille Athlon/ Duron.
- Bus face avant à  $200/266/333$  MHz.

### **Chipset**

**Pont nord : VIA KM400.** 

Pont sud : VIA VT8235CE/ VT8237.(option)

#### **Mémoire principale**

**Prend en charge 2 barrettes DDR.** 

- Prend en charge la mémoire DDR (sans ECC) à 200/266/333 MHz.
- **Taille maximale de mémoire : 2 Go.**

### **Super E/S**

**Puce : Winbond W83697HF.** 

#### **Expansion**

**T** Trois emplacements PCI 32 bits bus maître.

- Un emplacement CNR. (Type B uniquement)
- **Un emplacement AGP 8X.**

#### **IDE intégré**

**Prend en charge quatre lecteurs de disques IDE.** 

Prend en charge les modes PIO 4, Maître et bus maître Ultra DMA 33/66/100/133.

### **Réseau**

- Puce : VIA VT6103.
- Prend en charge la négociation automatique 10 Mb/s et 100 Mb/s
- Capacité semi duplex/duplex complet.

#### **Puce IEEE 1394 (option)**

- $\blacksquare$  Puce : VIA VT6307.
- **Prend en charge 2 ports IEEE 1394.**
- Détecte les périphériques connectés et configure automatique la vitesse de transfert des données à 100, 200 ou 400 Mb/s.

#### **Codec son AC'97 intégré**

- Puce : CMI9739A.
- Conforme à la spécification AC'97.
- **Prend en charge 6 canaux.**

### **Périphériques intégrés**

### *a. Face arrière*

- 1 port série.  $\blacksquare$  1 port VGA.
- 1 port parallèle. (mode SPP/EPP/ECP)
- **Ports audio en position verticale.**
- 1 prise réseau RJ-45.
- Souris et clavier PS/2.
- $\blacksquare$  4 ports USB2.0.
- 1 port 1394A Firewire. (option)

### *b. Face avant*

1 port pour lecteur de disquettes prend en charge deux lecteurs de disquettes avec 360K, 720K, 1,2M, 1,44M et 2,88 Mo.

- <sup>2</sup> 2 ports USB2.0. (4 ports USB2.0 uniquement avec le pont sud VT8237)
- 1 connecteur audio avant.
- 1 connecteur S/PDIF.
- 1 port 1394A Firewire. (option)

#### **Dimensions**

**Facteur de forme ATX: 22,1 X 24,5cm (IXL)** 

### **B. BIOS et logiciel**

### **BIOS**

- BIOS Award.
- Prend en charge APM1.2.
- Prend en charge ACPI.
- Prend en charge la fonction USB.

#### **Logiciel**

- Prend en charge Warpspeeder™, 9th Touch™, FLASHER™ et StudioFun! ™ (option).
- Offre la meilleure performance sous Windows 98 SE, Windows 2000, Windows Me, Windows XP, SCO UNIX etc.

### **Contenu du carton**

- Câble pour disque dur X1
- Câble pour lecteur de disquette X1
- Manuel de l'utilisateur X1
- CD complet d'installation des pilotes X 1
- CD d'application StudioFun! X 1 (option)
- Câble USB 2.0 X1 (option)
- Câble S/PDIF X 1(option)
- **Panneau d'E/S arrière pour châssis ATX X 1 (option)**
- Câble IEEE 1394 X 1 (option)

## **StudioFun!**

### **Introduction**

StudioFun! is a media-player based on optimized GNU/Linux distribution. It plays DVD,

VCD, MP3, Audio CD and various other known file formats. You can take snapshots of video and customize the saved images as screensavers. You can also store the images on USB mass storage devices like flash disks and USB floppy disks.

### **Hardware Requirements**

The supported hardware list of StudioFun! grows up every day. So please check the hwreq.txt located in the root of StudioFun! Installation CD to get the most updated information.

### **Installation Procedure**

Insert the StudioFun! Installation CD in a CD/DVD ROM drive and let the system boot through the CD. The disk will boot and bring up the grub boot loader installation menu. Two options are specified.

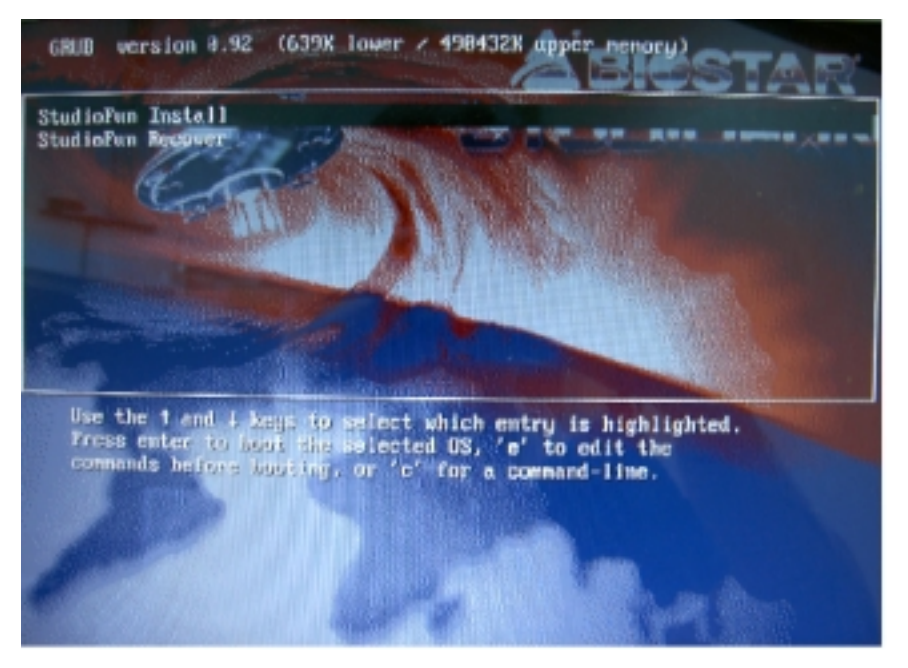

#### **Installation**

This option will do the basic installation of the distribution. The installation works on pre-installed windows or GNU/Linux distribution.

On selecting the 'installation' option the installer boots and displays a dialog box indicating the space required and waits for a confirmation. Selecting Ok will continue the installation while selecting Cancel will terminate the installation and reboot the machine.

If Windows or GNU/Linux is the only OS installed on the hard disk with no free space, it will resize the partition, either NTFS or FAT32 or ext2, and install StudioFun!. In case the hard disk has a 128MB of free space available, the installation will use the free space.

After installing the base system you will be prompted to select the resolution from the following choices

- 1. 1024x768 (recommended)
- 2. 800x600
- 3. 640x480

Select the desired resolution. The default is 1024x768 for high-end graphics.

Next you will be prompted to choose the DVD area/region selection code. Choose this based on the type of DVDs you will be playing.

The installation procedure will then probe for the type of mouse installed. The distribution currently supports PS/2, USB and Serial mice. In case of serial mouse you will have to move the mouse when prompted. The other two are probed and installed automatically.

The installation procedure will now finish, the CD is ejected and a dialog box prompting to reboot the machine is displayed. Press OK button and enjoy StudioFun!.

#### **3.1.1 Error Messages**

1. Media corrupted!! Please check the media! The CD-ROM is corrupted.

2. Extraction of base system failed!! Please try again later!! The CD-ROM is corrupted.

3. Unsupported hardware found, Aborting... If you try to install StudioFun! on an unsupported and undocumented hardware the above error message is popped.

4. No device found! This error message is given if there is no hard disk in the system.

#### **Recovery**

In case of a MBR corruption, this option should be used. It will automatically probe the hard disk master boot record and find out the installed operating system(s). On success it will re-install the boot loader with correct options in the MBR. Any custom boot loader option specified from other GNU/Linux installations will get over written by the newly probed one.

### **Booting to StudioFun!**

After Installation is over, remove the CD from the CD-ROM and restart the machine. After the machine reboots, you will get the GRUB boot loader menu screen. Select the StudioFun option to boot to the StudioFun! partition.

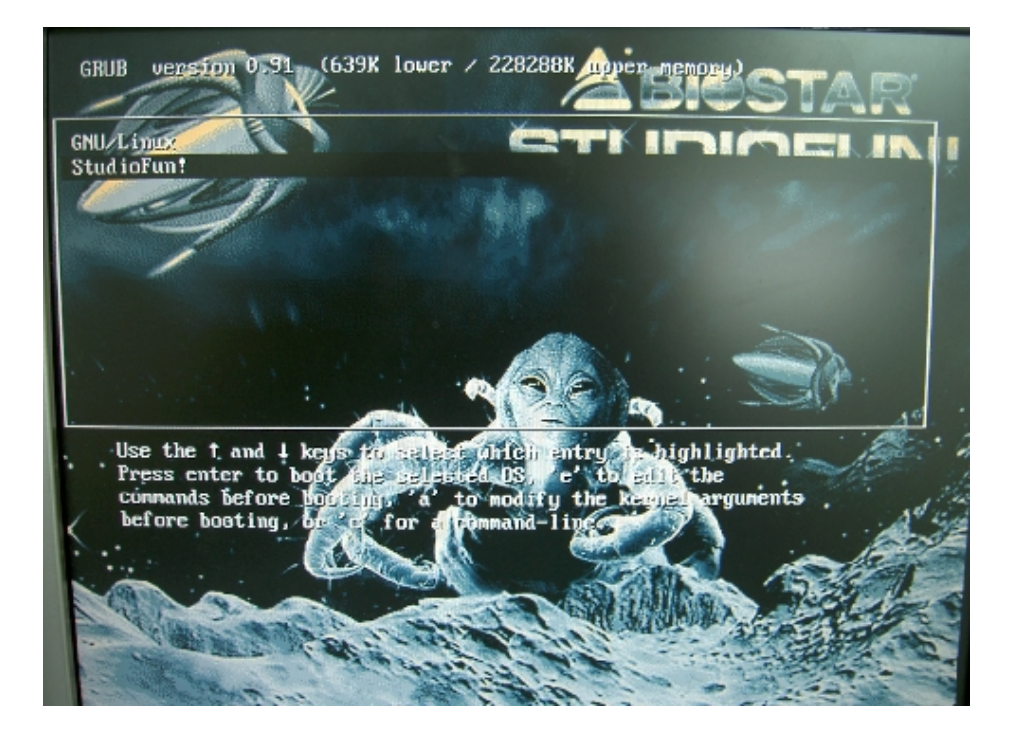

After complete boot up, you get to the main Desktop screen. The following section is a complete description of the Desktop application.

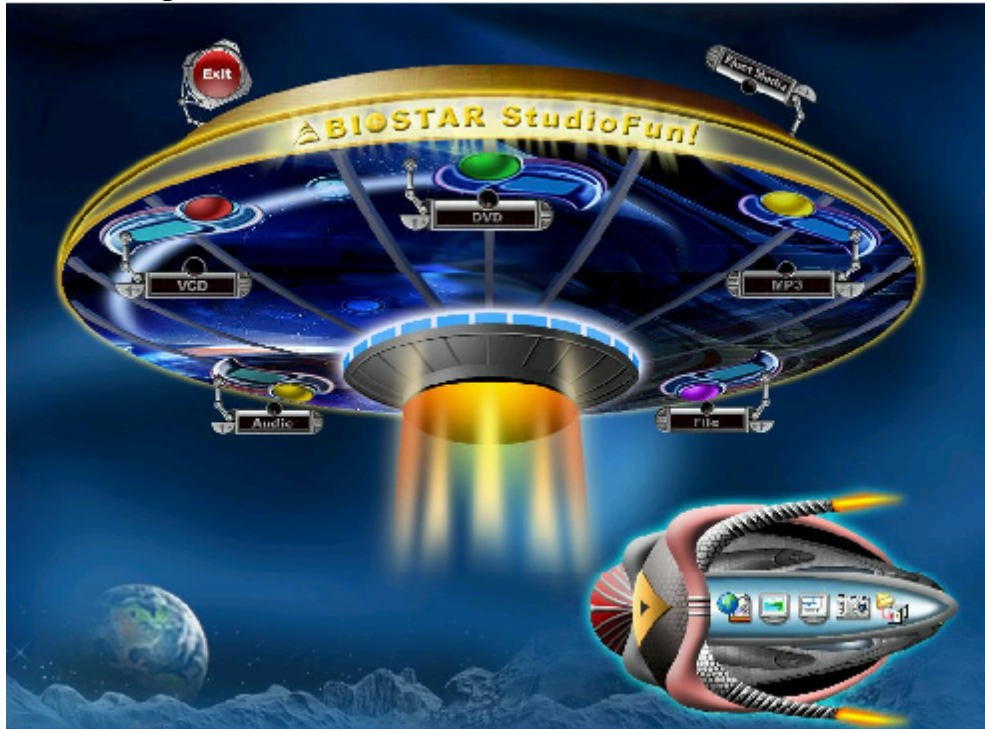

**Desktop** 

This is the main shell of the StudioFun software. It basically comprises of two categories, one is the main "media control" part and the other is the "control panel".

### **Media control**

The media control part of the Desktop has the following controls:

### **1. VCD**

This control will glow whenever a VCD is detected in a DVD/CD-ROM drive. The VCD will be auto-played only when it is put in to the drive when the Desktop (StudioFun! shell) is up and running, otherwise, the control will simply glow to inform the user about a VCD present in the DVD/CD-ROM drive.

### **2. DVD**

This control will glow whenever a DVD is detected in a DVD drive. The DVD will be auto-played only when it is put in to the drive when the Desktop (StudioFun! shell) is up and running, otherwise, the control will simply glow to inform the user about a DVD present in the DVD/CD-ROM.

### **3. MP3**

This control will glow whenever a MP3 is detected in a DVD/CD-ROM drive. The MP3 will be auto-played only when it is put in to the drive when the Desktop (StudioFun! shell) is up and running, otherwise, the control will simply glow to inform the user about a MP3 present in the DVD/CD-ROM drive.

### **4. AUDIO**

This control will glow whenever a AUDIO is detected in a DVD/CD-ROM drive. The AUDIO will be auto-played only when it is put in to the drive when the Desktop (StudioFun! shell) is up and running, otherwise, the control will simply glow to inform the user about a AUDIO present in the DVD/CD-ROM drive.

### **5. FILE**

This control will glow whenever a File CD (CDs with other media type files) is detected in a DVD/CD-ROM drive. The File CD will be auto-played only when it is put in to the drive when the Desktop (StudioFun! shell) is up and running, otherwise, the control will simply glow to inform the user about a File CD present in the DVD/CD-ROM drive.

### **6. EJECT MEDIA**

This control when clicked will eject any MP3 or File CDs from any of the DVD/CDROM drives. In case there were no MP3 or File CDs it will eject the default medium, (i.e.), the CD-ROM drive in case if the user has both DVD/CD-ROM drive or else it will eject the default DVD/CD-ROM drive.

### **7. EXIT**

This is the "Power on/off" control of the Desktop (StudioFun! shell).

### **Control Panel**

Control panel part has five icons, which are shortcuts to other applications present in the StudioFun software. Tool tips are provided on the icons when the mouse is rolled over them.

### **1. Select Region**

Clicking this icon will invoke the application for selection DVD region settings. Refer to section 5.2 Select DVD Region application for more details.

### **2. Screensaver**

Clicking this icon will invoke the screensaver application. Refer to section 5.3 **Screensaver** for more details.

### **3. Display Settings**

Clicking this icon will invoke the application for changing the screen resolutions. Refer to section 5.4, **Display Settings** for more details.

### **4. File Manager**

Clicking this icon will invoke the file manager. Refer to section 5.6 **File manager** for more details.

#### **When user has a DVD and a CD-ROM Drive:**

If user has both DVD and a CD-ROM drive, DVD drive will be given the preference when both the drives hold valid media in them, i.e., if the CD-ROM drive has a media and a DVD drive also has a media, and the StudioFun! is started, then the media inside the DVD drive will be played.

If in case the media in CD-ROM takes a longer time to get recognized than the media inside the DVD drive, the media in the CD-ROM will be played, once if it is recognized.

#### **Other general user scenarios**

When a user clicks on any of the media-controls when it is not glowing, except eject media and exit, the media-player will just come up and wait for user input.

NO DUPLICATE INSTANCE OF ANY APPLICATION WILL BE ALLOWED TO RUN.

### **Software Details**

### **XINE**

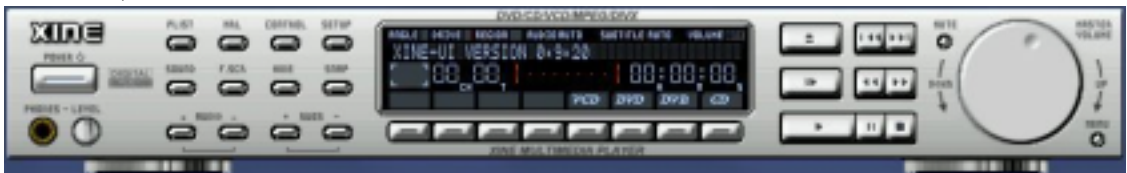

XINE is a multimedia player. It plays back Audio CD, DVD, and VCD. It also decodes multimedia files like AVI, MOV, WMV, and MP3 from local disk drives. It interprets many of the most common multimedia formats available - and some of the uncommon formats, too.

### **• Features of Xine**

- a. Skinnable GUI
- b. Navigation controls (seeking, pause, fast, slow, next chapter, etc)
- c. On Screen Display (OSD) features
- d. DVD and external subtitles
- e. DVD/VCD menus (requires external plugin)
- f. Audio and subtitle channel selection
- g. Closed Caption support
- h. Brightness, contrast, audio volume, hue, saturation adjusting requires hardware/driver support)
- i. Playlists
- j. Image snapshot
- k. Audio resampling
- l. Software de-interlacing algorithms
- m. Configuration dialog
- n. Aspect ratio changing
- o. Fullscreen display

### **• Supported File formats**

- a. Video CD
- b. MPEG program streams (.mpg, .mpeg)
- c. ogg (.ogg) avi (.avi)
- d. as  $f(.asf,.wmv)$
- e. QuickTime (.mov)
- f. MPEG-Video (.mpv, .m2v)
- g. MPEG-Audio (.mp2, .mp3)
- h. WAV (.wav) Video Codecs
- i. MPEG 1/2
- j. MPEG 4 (aka OpenDivX)
- k. MS MPEG 4
- a. Chapter 5: Software Details 10
	- l. Windows Media Video 7
	- m. Motion JPEG

### **• Remote Control support.**

- a. Infrared interface
- b. User-friendly

### **• Usage of StudioFun! with CelomaChrome skin**

- a. Select VCD button to play a VCD disc
- b. Select DVD button to play a DVD disc
- c. Select CDDA button to play a Audio cd
- d. Select next chapter or MRL (>>|) button to play next track in Audio CD, VCD and MP3 songs and to play next chapter in DVD
- e. Select previous chapter or MRL  $(|\ll|)$  button to play previous track in Audio CD, VCD and MP3 songs and to play previous chapter in DVD
- f. Select slow motion  $\ll$ ) button to play the video / audio in slow motion (Select play button after reaching the required position)
- g. Select fast motion (>>) button to play the video / audio in fast motion (Select play button after reaching the required position)
- h. Select subs  $+/-$  button to select the appropriate subtitle (Usable while playing
- i. Select audio  $+/-$  button to select the appropriate audio track (For example when
- j. The DVD contains one audio track in English and the other with some other language,
- k. Usable while playing DVD's)
- l. j. Select hide button to hide the control panel of the player
- m. k. Select menu button to use menu's while playing DVD
- n. l. Select control button to adjust brightness / color
- o. Select setup button to modify the settings of the player
- p. Select f.scr button to show the video output of the player in full screen mode
- q. Select snap button to take a snapshot of the currently playing video
- r. Select plist button to add / remove / manage playlist
- s. Select mrl button to add new file to play

### **Error Messages**

- $\Diamond$  The following error message is given if an unknown file format is selected through Xine MRL browser and played.
- $\Diamond$  While playing mp3 files, if the user stops playing and tries to select the DVD button, then the following error message is shown

### **Select Region**

### **Overview**

Select region is a utility to set a DVD region. With the help of this application user can set or change a DVD region. Only one region can be set at a time.

### **About Select Region**

With the help of this application you can set a region for DVD. Only one region can be set at a time. If you keep the mouse pointer on any region, you can view the countries, which comes under that region.

Ok - Click to set the selected region. Cancel - Click to quit the application.

### **How to select DVD region**

You can select only one region at a time. You can change your selection by clicking on any other region.

• A snapshot of the application is shown below:

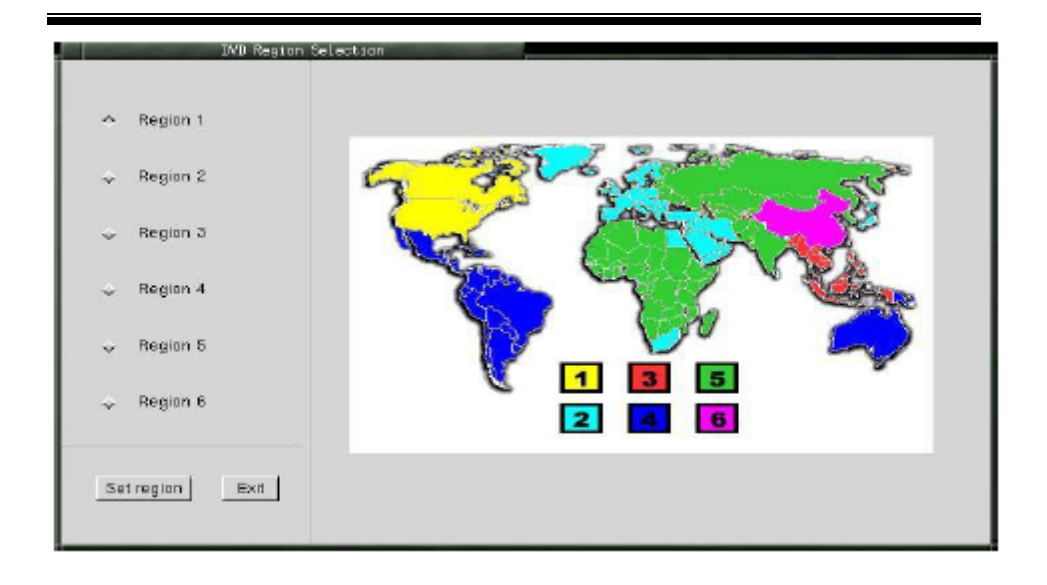

### **Screensaver**

#### **Screensaver**

The xscreensaver daemon waits until the keyboard and mouse have been idle for a period, and then runs a graphics demo chosen at random. The demo is terminated as soon as there is any mouse or keyboard activity.

The xscreensaver-demo program is the graphical user interface to xscreensaver. It lets you tune the various parameters used by the xscreensaver daemon, and browse through the graphics demos.

StudioFun! comes with xscreensaver when you click on the screensaver icon the application comes up. Then user can choose various graphics demos like chbg,halo,hypercube or hyperball.

#### **Screensaver comes with various options**

• Preview Option: When a user selects a particular graphics demo and clicks on preview button the demo comes up.

• Blank After Option: The screensaver will blank the screen after the keyboard and mouse have been idle default time is 1minute and user can change the settings.

• Cycle After Option: When screensaver is running this cycle time defines the time limit for each screensaver.

• Mode Screensaver comes with various modes:

1. Random Screen Saver: When user chooses this option, Screensaver cycles through various graphics demos randomly

4. Disable Screen Saver: When user chooses this option, screensaver is disabled.

• Various Graphics Demos XScreensaver comes with various screensaver Chbg: This screensaver displays the images stored in StudioFun! the time gap between images is 5 seconds. Hyperball Hypercube Halo **Strange** 

• A snapshot of the application is shown below:

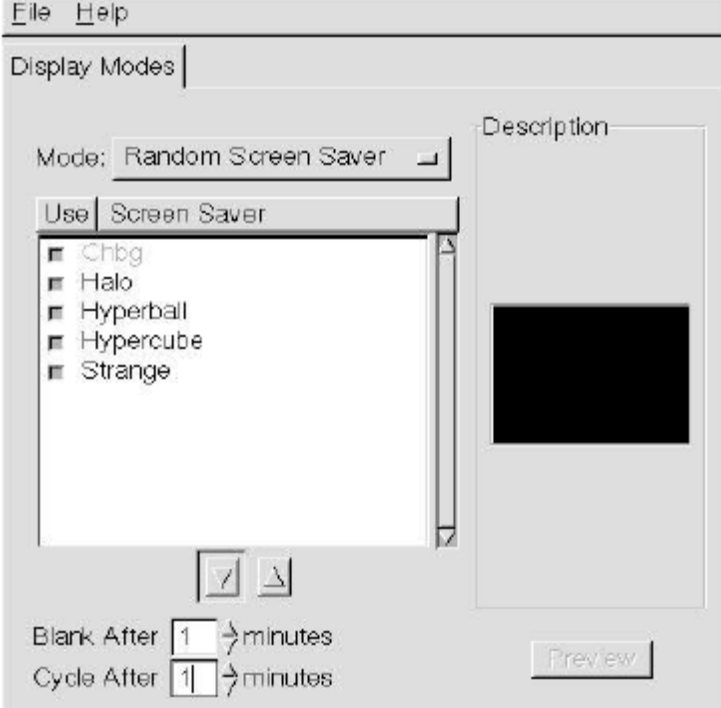

### **Display Settings**

### **Display Settings**

Display setting is a program to change the current resolution settings of the Display. By default user of StudioFun will be given a choice to select between any of the following

<sup>2.</sup> Only one Screen Saver: When user chooses this option, screensaver displays only one graphics demo.

<sup>3.</sup> Blank Screen Only: When user chooses this option, screensaver only blanks the screen instead of displaying the graphics demo.

three resolutions.

• 640x480

• 800x600

• 1024x768

The current resolution of the Display will be selected by default. It requires restart of the StudioFun to reflect the changes made.

### **File Manager**

#### **Overview**

File manger is an utility to copy files from deferent devices to hard disk and vice versa. User can copy files from devices such as, floppy, cdrom and flashdisk to hard disk. And also from hard disk to floppy and flashdisk.

#### **About File manager**

The hard disk files are stored in a directory called "/studiofun" on the hard disk. You can also delete files from hard disk, but you cannot delete files from any device.

- $\diamond$  Select device Contains the device names /floppy, /cdrom and /flashdisk. Select a device from/to which you want to copy files. **Please double click the device option twice to mount the device.**
- $\Diamond$  List Directories Shows the list of directories of the selected device after double clicking it.
- $\Diamond$  Floppy/cdrom/Flashdisk Shows the contents of the selected directory from the "List" directories" field after double clicking it.
- $\Leftrightarrow$  Hard disk Shows the contents of a directory called "/studiofun".<br>  $\Leftrightarrow$  Add (>>) Click to copy selected files from a device to hard disk.
- 
- Add (>>) Click to copy selected files from a device to hard disk.<br>
Add (<<) Click to copy selected files from hard disk to a device.<br>  $\diamond$  Remove Click to delete files from hard disk. Add (<<) - Click to copy selected files from hard disk to a device.
- $\diamond$  Remove Click to delete files from hard disk.<br> $\diamond$  Fxit Click to quit the application
- Exit Click to quit the application.

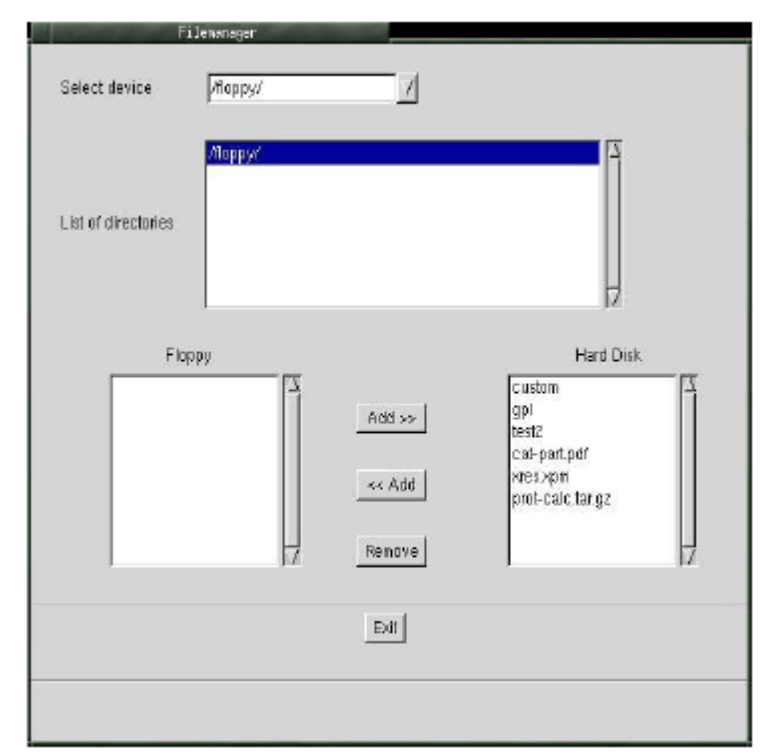

 $\overline{a}$ 

## **WarpSpeeder**

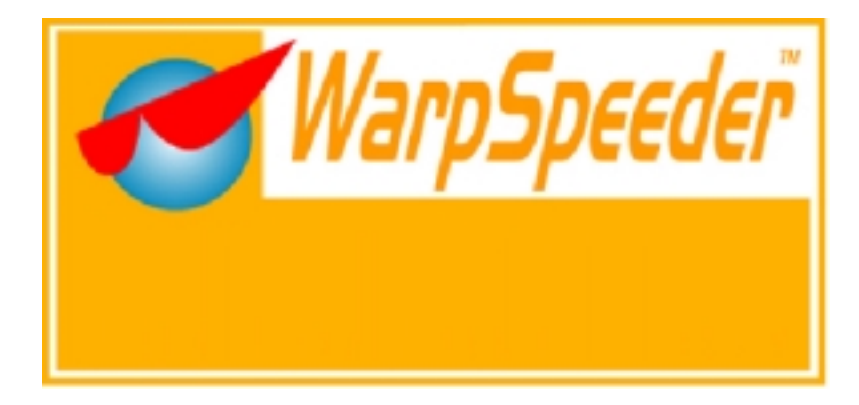

## **Introduction**

[ WarpSpeeder™ ], a new powerful control utility, features three user-friendly functions including Overclock Manager, Overvoltage Manager, and Hardware Monitor.

With the Overclock Manager, users can easily adjust the frequency they prefer or they can get the best CPU performance with just one click. The Overvoltage Manager, on the other hand, helps to power up CPU core voltage and Memory voltage. The cool Hardware Monitor smartly indicates the temperatures, voltage and CPU fan speed as well as the chipset information. Also, in the About panel, you can get detail descriptions about BIOS model and chipsets. In addition, the frequency status of CPU, memory, AGP and PCI along with the CPU speed are synchronically shown on our main panel.

Moreover, to protect users' computer systems if the setting is not appropriate when testing and results in system fail or hang, [ WarpSpeeder™ ] technology assures the system stability by automatically rebooting the computer and then restart to a speed that is either the original system speed or a suitable one.

### **System Requirement**

OS Support: Windows 98 SE, Windows Me, Windows 2000, Windows XP

DirectX: DirectX 8.1 or above. (The Windows XP operating system includes DirectX 8.1. If you use Windows XP, you do not need to install DirectX 8.1.)

### **Installation**

1. Execute the setup execution file, and then the following dialog will pop up. Please click "Next" button and follow the default procedure to install.

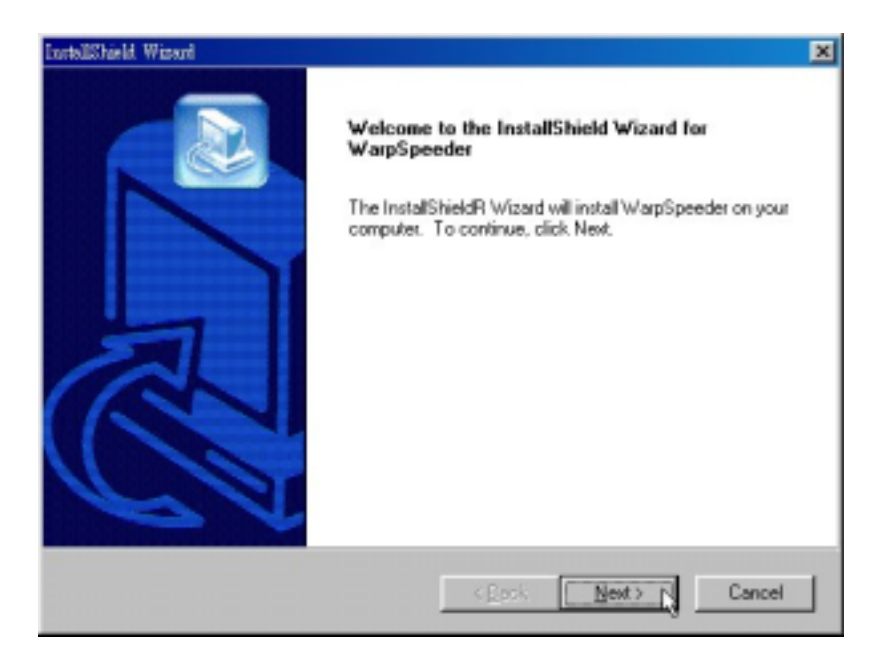

2. When you see the following dialog in setup procedure, it means setup is completed. If the "Launch the WarpSpeeder Tray Utility" checkbox is checked, the Tray Icon utility and [WarpSpeeder™] utility will be automatically and immediately launched after you click "Finish" button.

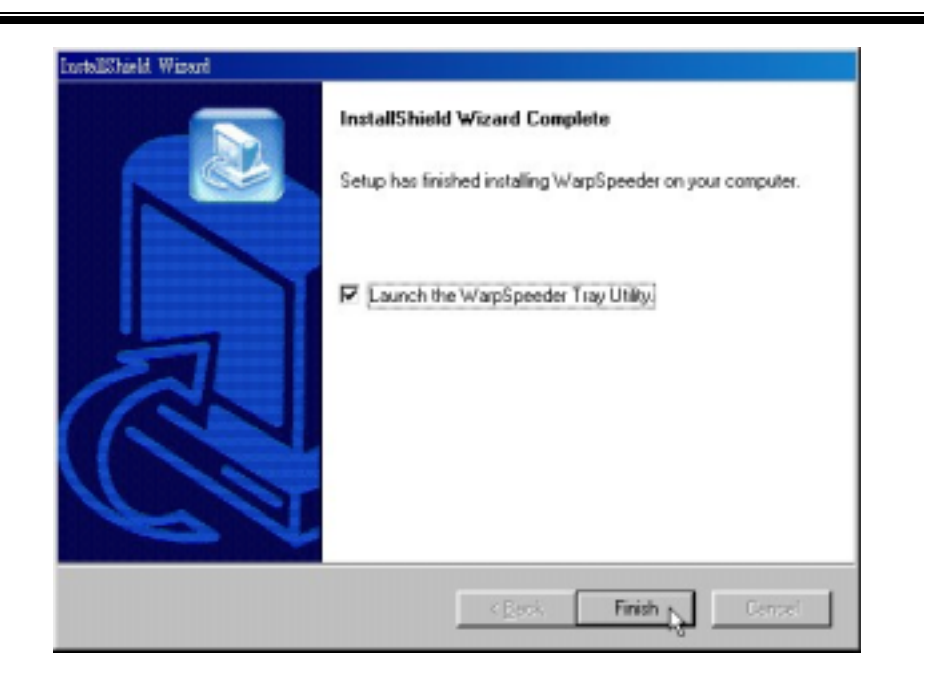

## **Usage**

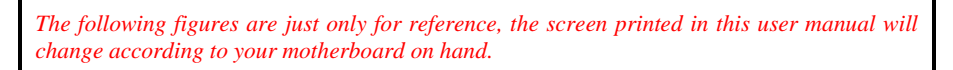

[WarpSpeeder™] includes 1 tray icon and 5 panels:

1. Tray Icon:

Whenever the Tray Icon utility is launched, it will display a little tray icon on the right side of Windows Taskbar.

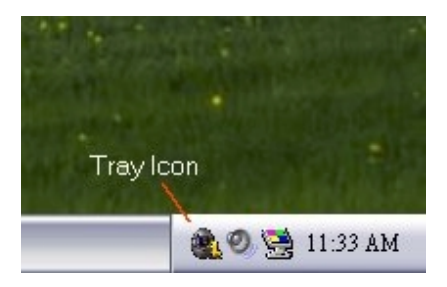

This utility is responsible for conveniently invoking [WarpSpeeder™] Utility. You can use the mouse by clicking the left button in order to invoke [WarpSpeeder™] directly from the little tray icon or you can right-click the little tray icon to pop up a popup menu as following figure. The "Launch Utility" item in the popup menu has the same function as mouse left-click on tray icon and "Exit" item will close Tray Icon utility if selected.

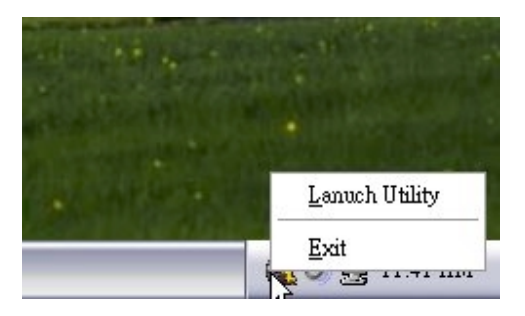

#### 2. Main Panel

If you click the tray icon, [ WarpSpeeder™ ] utility will be invoked. Please refer

do the following figure; the utility's first window you will see is Main Panel.

Main Panel contains features as follows:

a. Display the CPU Speed, CPU external clock, Memory clock, AGP clock, and PCI clock information.

b. Contains About, Voltage, Overclock, and Hardware Monitor Buttons for invoking respective panels.

c. With a user-friendly Status Animation, it can represent 3 overclock percentage stages:

Man walking => overclock percentage from 100% ~ 110 %

Panther running => overclock percentage from 110% ~ 120%

Car racing => overclock percentage from 120% ~ above

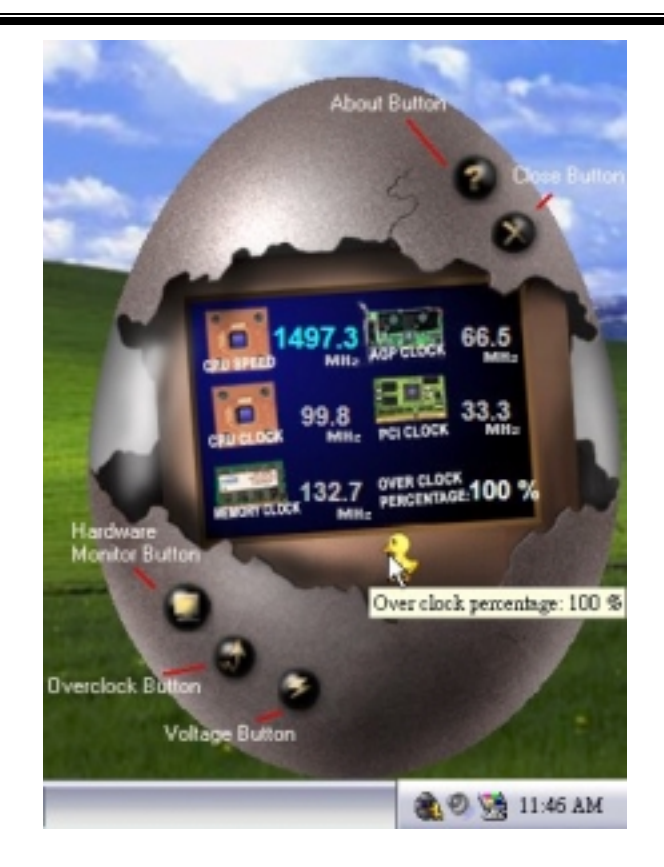

### 3. Voltage Panel

Click the Voltage button in Main Panel, the button will be highlighted and the Voltage Panel will slide out to up as the following figure.

In this panel, you can decide to increase CPU core voltage and Memory voltage or not. The default setting is "No". If you want to get the best performance of overclocking, we recommend you click the option "Yes".

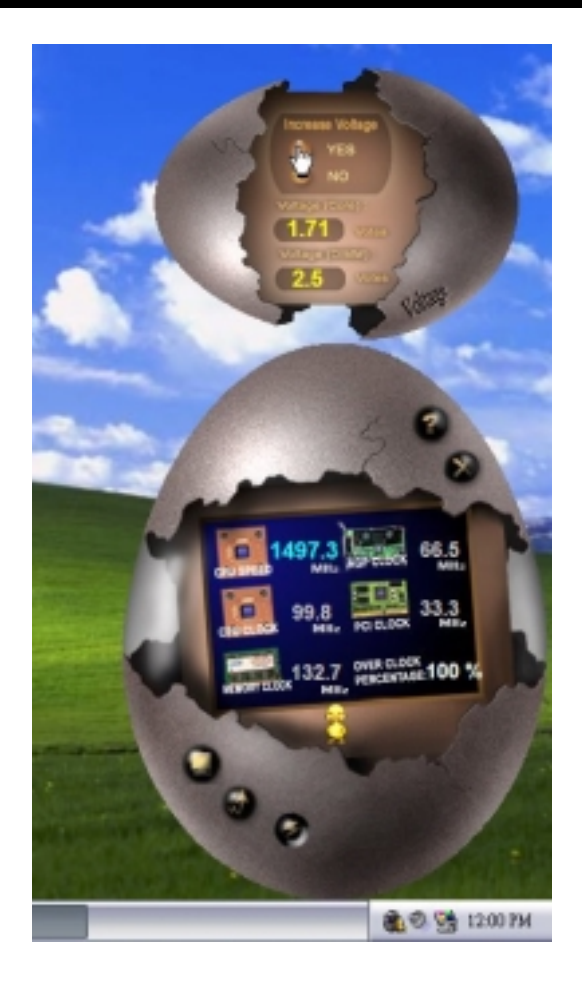

4. Overclock Panel

Click the Overclock button in Main Panel, the button will be highlighted and the Overclock Panel will slide out to left as the following figure.

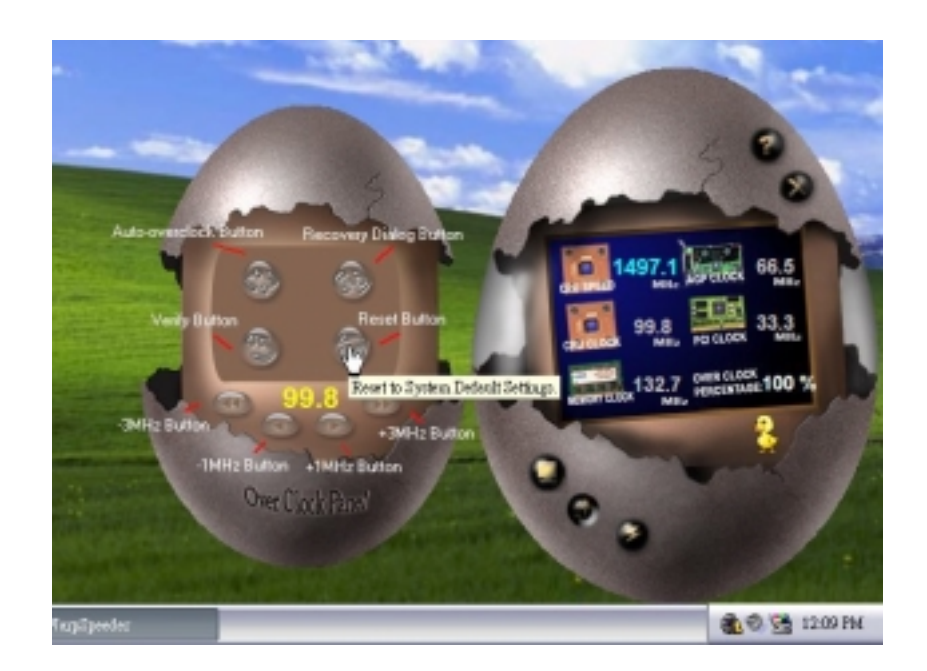

Overclock Panel contains the these features:

a. "–3MHz button", "-1MHz button", "+1MHz button", and "+3MHz button": provide user the ability to do real-time overclock adjustment.

*Warning: Manually overclock is potentially dangerous, especially when the overclocking percentage is over 110 %. We strongly recommend you verify every speed you overclock by click the Verify button. Or, you can just click Auto overclock button and let [ WarpSpeeder™ ] automatically gets the best result for you.* 

b. "Recovery Dialog button": Pop up the following dialog. Let user select a restoring way if system need to do a fail-safe reboot.

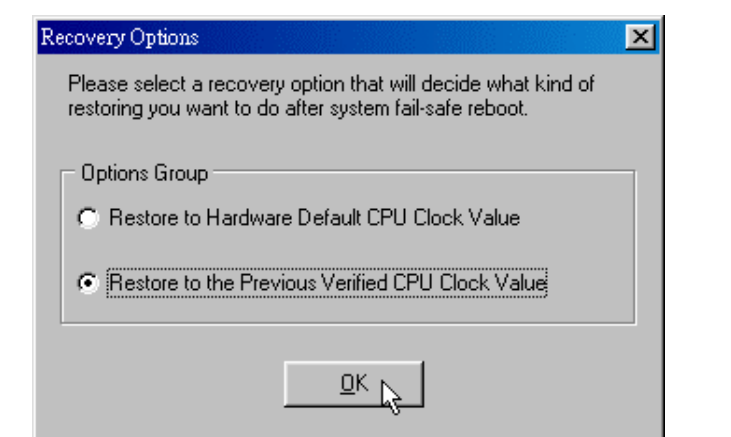

- d. "Auto-overclock button": User can click this button and [ WarpSpeeder™ ] will set the best and stable performance and frequency automatically. [ WarpSpeeder™ ] utility will execute a series of testing until system fail. Then system will do fail-safe reboot by using Watchdog function. After reboot, the [ WarpSpeeder™ ] utility will restore to the hardware default setting or load the verified best and stable frequency according to the Recovery Dialog's setting.
- e. "Verify button": User can click this button and [ WarpSpeeder™ ] will proceed a testing for current frequency. If the testing is ok, then the current frequency will be saved into system registry. If the testing fail, system will do a fail-safe rebooting. After reboot, the [ WarpSpeeder™ ] utility will restore to the hardware default setting or load the verified best and stable frequency according to the Recovery Dialog's setting.

*Note: Because the testing programs, invoked in Auto-overclock and Verify, include DirectDraw, Direct3D and DirectShow tests, the DirectX 8.1 or newer runtime library is required. And please make sure your display card's color depth is High color (16 bit) or True color( 24/32 bit ) that is required for Direct3D rendering.*

#### 5. Hardware Monitor Panel

Click the Hardware Monitor button in Main Panel, the button will be highlighted and the Hardware Monitor panel will slide out to left as the following figure.

In this panel, you can get the real-time status information of your system. The information will be refreshed every 1 second.

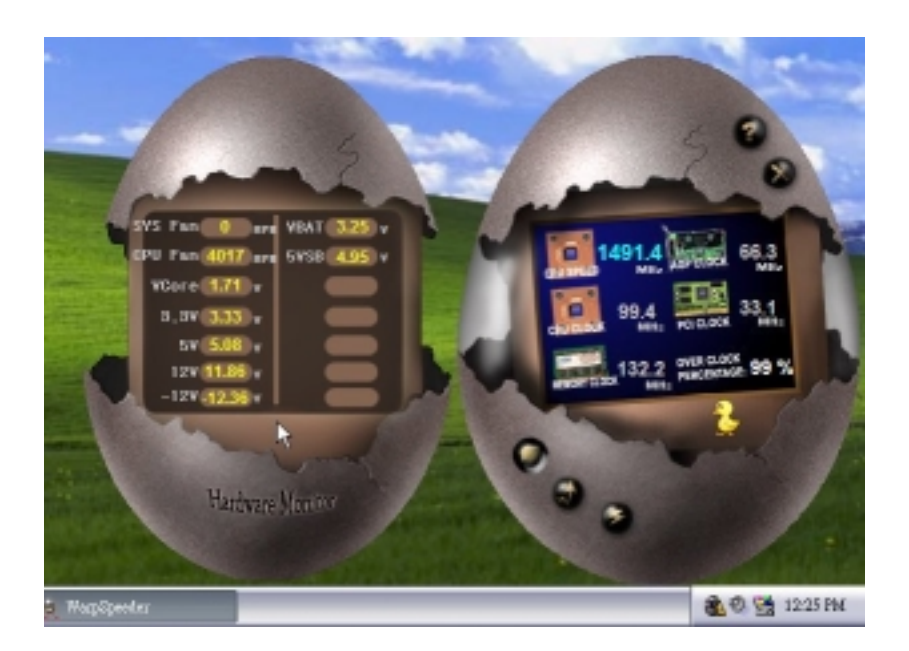

#### 6. About Panel

Click the About button in Main Panel, the button will be highlighted and the About Panel will slide out to up as the following figure.

In this panel, you can get model name and detail information in hints of all the chipset that are related to overclocking. You can also get the mainboard's BIOS model and the Version number of [ WarpSpeeder™ ] utility.

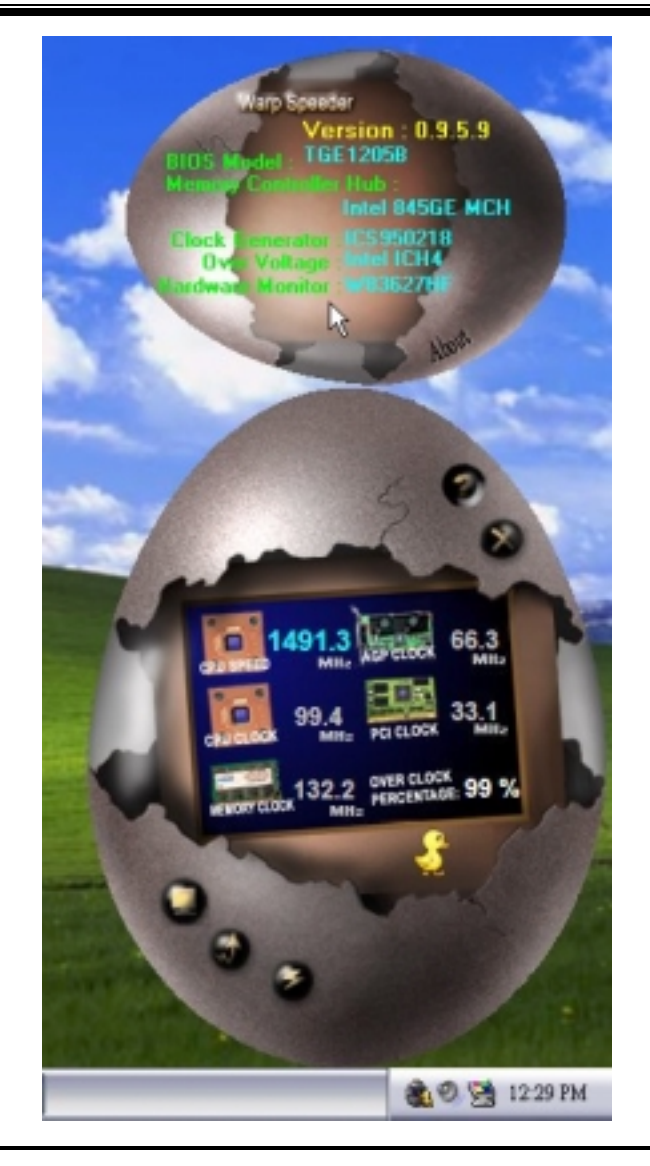

*Note: Because the overclock, overvoltage, and hardware monitor features are controlled by several separate chipset, [ WarpSpeeder™ ] divide these*  features to separate panels. If one chipset is not on board, the correlative *button in Main panel will be disabled, but will not interfere other panels' functions. This property can make [ WarpSpeeder™ ] utility more robust.* 

# **Trouble Shooting**

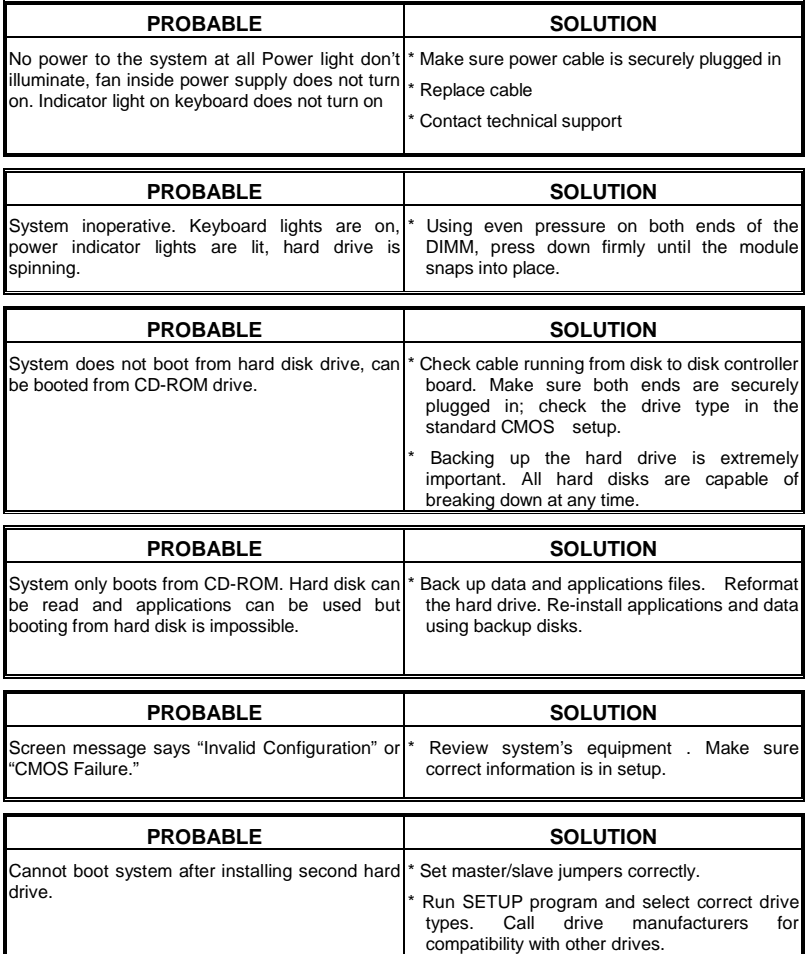

# **Problemlösung**

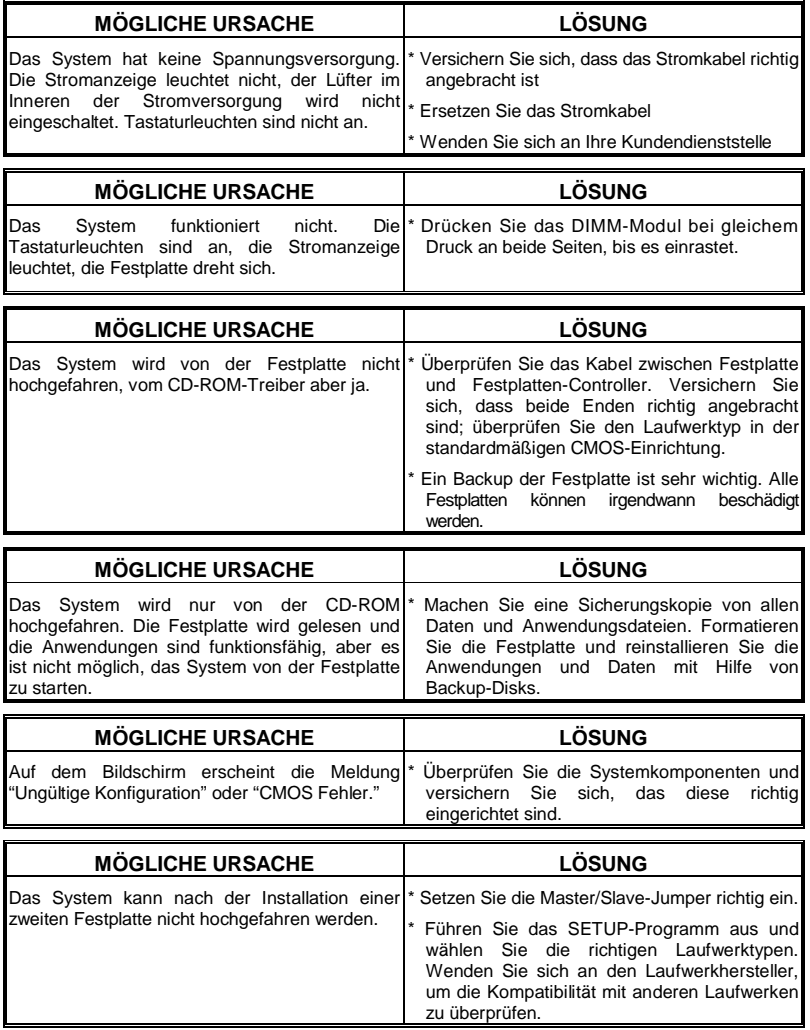

06/20/2003

 $\overline{a}$ 

Ξ